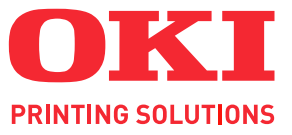

# **ML6300FB-SC**

# Uživatelská příručka

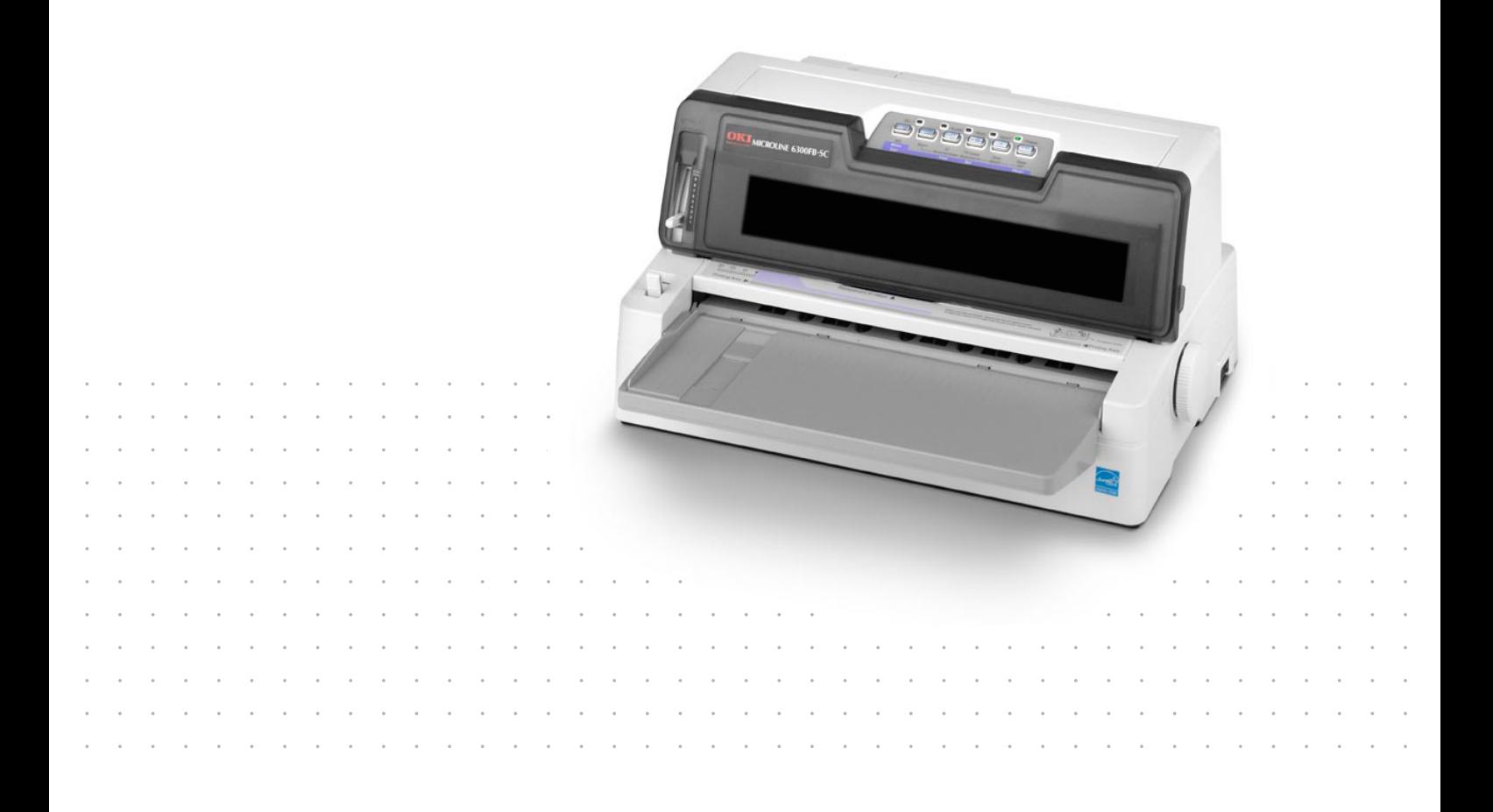

### <span id="page-1-0"></span>**PŘEDMLUVA**

Vyvinuli jsme maximální úsilí, aby informace uvedené v tomto dokumentu byly úplné, přesné a aktuální. Výrobce neodpovídá za důsledky chyb, které nemůže ovlivnit. Výrobce také nemůže zaručit, že změny softwaru a zařízení produkovaných jinými výrobci a zmíněných v této příručce neovlivní platnost uvedených informací. Uvedení softwarových produktů dodávaných jinými společnostmi nutně neznamená, že je výrobce doporučuje.

I když bylo vyvinuto odpovídající úsilí, aby tento dokument byl tak přesný a užitečný jak je to možné, nedáváme žádnou záruku, ať přímou tak nepřímo vyjádřenou, ohledně přesnosti a kompletnosti zde uvedených informací.

Nejnovější ovladače a příručky a jsou k dispozici na webu:

www.okiprintingsolutions.com

Copyright © 2009. OKI Europe Ltd. Všechna práva vyhrazena.

OKI je registrovaná ochranná známka společnosti OKI Electric Industry Company, Ltd.

OKI Printing Solutions je registrovaná ochranná známka společnosti OKI Data Corporation.

Hewlett-Packard, HP a LaserJet jsou registrované ochranné známky společnosti Hewlett-Packard Company.

Microsoft, MS-DOS a Windows jsou registrované ochranné známky společnosti Microsoft Corporation.

Energy Star je ochranná známka agentury United States Enviromental Protection Agency.

Apple, Macintosh, Mac a Mac OS jsou registrované ochranné známky společnosti Apple Computer.

Ostatní názvy produktů a značek jsou registrované ochranné známkypříslušných vlastníků.

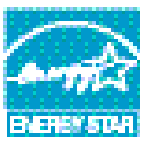

Výrobce jako účastník programu ENERGY STAR zaručuje, že tento výrobek splňuje směrnice ENERGY STAR pro energetickou účinnost.

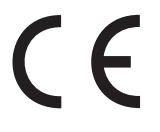

Tento výrobek splňuje podmínky direktivy Council Directive 2004/108/EEC (EMC) a 2006/ 95/EEC (LVD) spolu s použitelnými změnami pro sjednocování zákonů členských zemí (CE) vztahujících se k elektromagnetické kompatibilitě elektronických a telekomunikačních zařízení.

K tomu, aby produkt splňoval podmínky direktivy EMC 2004/108/EC, byly použity následující kabely. Jiné konfigurace než tato mohou ovlivnit splnění těchto podmínek.

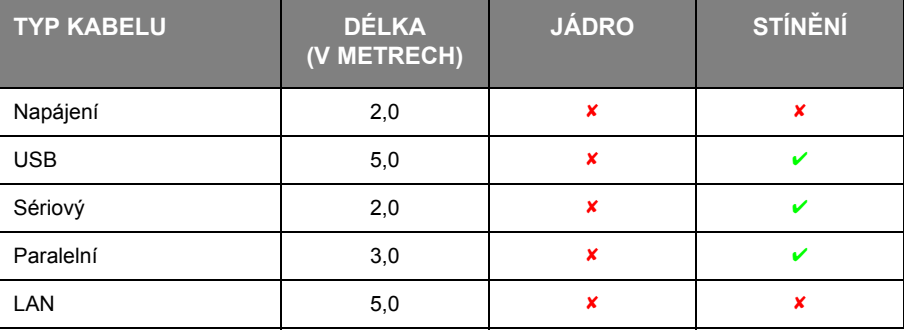

### <span id="page-2-0"></span>**VÝROBCE**

OKI Data Corporation, 4-11-22 Shibaura, Minato-ku, Tokyo 108-8551, Japan

### <span id="page-2-1"></span>**DOVOZCE DO EU/AUTORIZOVANÝ ZÁSTUPCE**

OKI Europe Limited, obchodující pod názvem OKI Printing Solutions (Tisková řešení společnosti OKI) Blays House Wick Road Egham TW20 OHJ United Kingdom

V případě dotazů ohledně prodeje, podpory nebo v případě všeobecných dotazů se obraťte na místního prodejce.

### <span id="page-2-2"></span>**INFORMACE O ŽIVOTNÍM PROSTŘEDÍ**

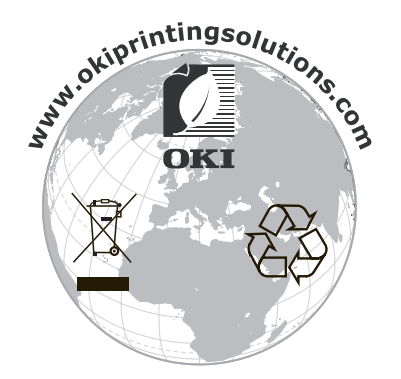

### <span id="page-3-0"></span>**OBSAH**

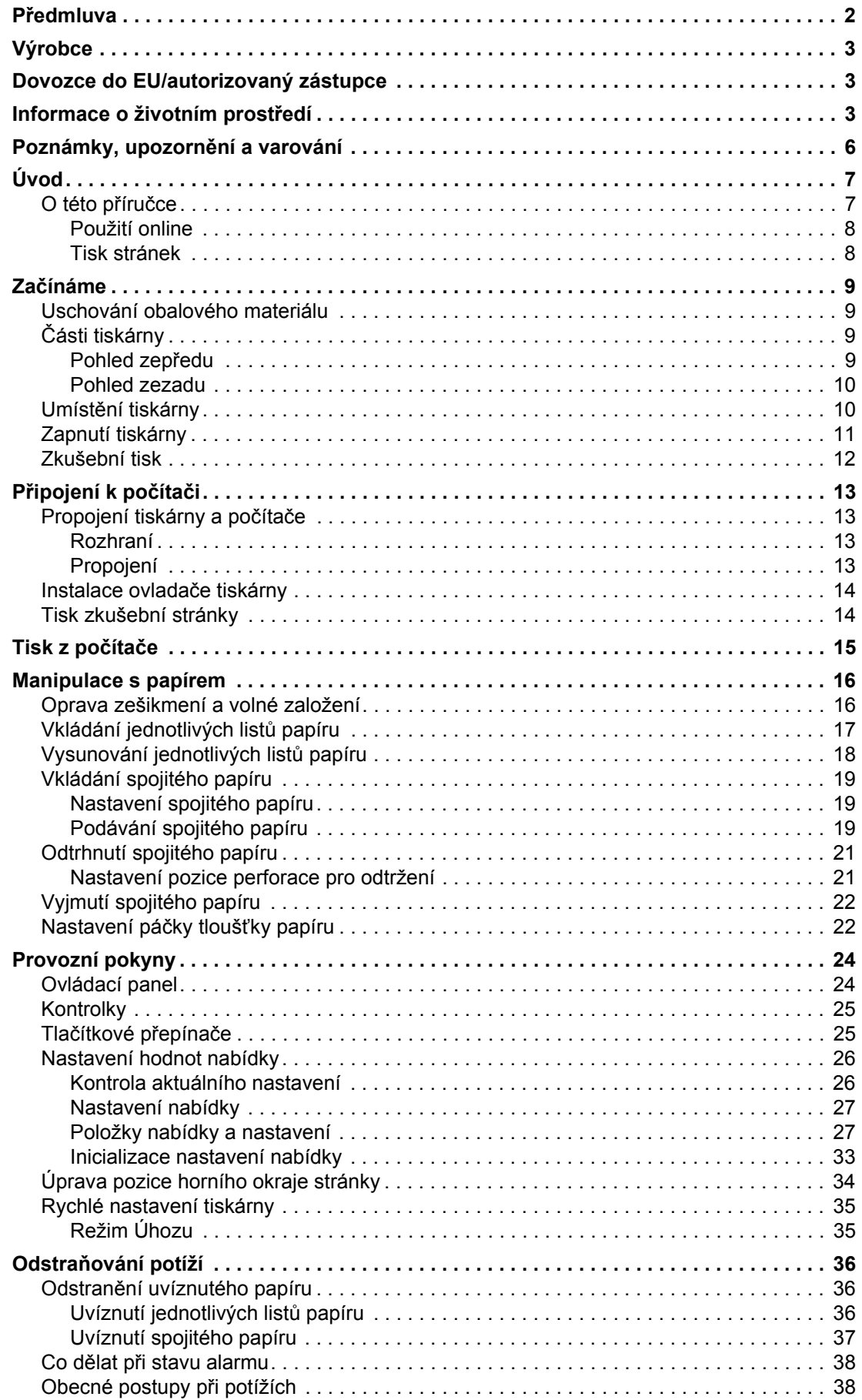

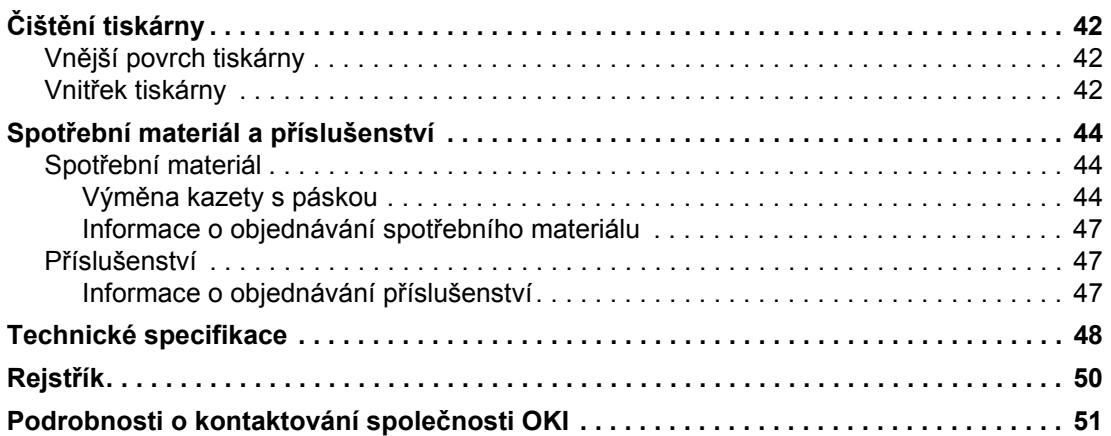

<span id="page-5-0"></span>*POZNÁMKA*

*Poznámka poskytuje další informace, které doplňují hlavní text.*

### **UPOZORNĚNÍ!**

**Upozornění poskytuje dodatečné informace, jejichž ignorování může vést k chybnému fungování nebo poškození zařízení.**

### **VAROVÁNÍ!**

**Varování poskytuje dodatečné informace, jejichž ignorováním uživatel riskuje zranění.**

Aby nedošlo k poškození výrobku a aby byla zajištěna jeho úplná funkčnost, byl tento model navržen tak, aby fungoval pouze při použití originálních kazet s páskou. Jakákoli jiná kazeta s páskou pravděpodobně nebude vůbec fungovat, přestože bude označena jako "kompatibilní". Pokud by však fungovala, pravděpodobně by byla snížena kvalita tisku a výkon výrobku.

Technické údaje se mohou změnit bez předchozího upozornění. Všechny ochranné známky jsou registrovány.

# <span id="page-6-0"></span>**ÚVOD**

Gratulujeme, že jste zakoupili tuto tiskárnu!

Tiskárna je navržena tak, aby poskytovala vysoce spolehlivý tisk textu v dopisní kvalitě a obrázků ve vysokém rozlišení v kancelářském prostředí. Kombinuje nejnovější technologii tisku pomocí 24jehličkové matice úhozových bodů se sériovým působením na jedné straně a vyspělé materiály a vysoce kvalitní konstrukci na straně druhé. V jednotce, kterou lze umístit na stůl, tak tiskárna poskytuje vysoký výkon a širokou všestrannost. Při návrhu tiskárny byl citlivě brán zřetel na ergonomický design a na požadavky různého použití, tiskárnu proto mohou snadno používat uživatelé s různými technickými dovednostmi.

### <span id="page-6-1"></span>**O TÉTO PŘÍRUČCE**

*POZNÁMKA: Obrázky v této příručce mohou zobrazovat volitelné funkce, které u konkrétní tiskárny nejsou nainstalovány.*

<span id="page-6-2"></span>Toto je uživatelská příručka k tiskárně. Její nejnovější verzi najdete na webu www.okiprintingsolutions.com. Příručka je nedílnou součástí celkové podpory uživatelů, k níž patří:

**> Brožura o bezpečné instalaci**: Obsahuje informace o bezpečném použití tiskárny.

Tento tištěný dokument dodávaný v krabici s tiskárnou byste měli přečíst před nastavením a přípravou tiskárny k použití.

**> Příručka pro nastavení tiskárny**: Popisuje jak tiskárnu vybalit, připojit a zapnout.

Tento tištěný dokument je přibalen k tiskárně.

**>** Tato **Uživatelská příručka**: Slouží k seznámení s tiskárnou a pomáhá naučit se co nejlépe využívat její rozmanité funkce. Obsahuje také pokyny pro odstraňování potíží a údržbu, jejichž cílem je zajistit, aby tiskárna pracovala co nejlépe. Dále poskytuje i informace pro doplnění volitelného příslušenství podle vyvíjejících se požadavků uživatele.

Tento elektronický dokument je uložen na disku CD s příručkami.

**> Technická referenční příručka**: Obsahuje podrobné technické informace pro programátory a technicky vzdělané uživatele.

Tento elektronický dokument je k dispozici na webové stránce www.okiprintingsolutions.com.

**> Příručka konfigurace sítě**: Je určená správcům sítě a obsahuje podrobné technické informace o konfiguraci volitelného síťového rozhraní.

Tento elektronický dokument je uložený na disku CD dodávaném spolu se síťovou kartou, která je volitelným příslušenstvím.

**> Instalační příručky**: Dodávají se se spotřebním materiálem a s volitelným příslušenstvím a popisují, jak je nainstalovat.

Tyto tištěné dokumenty jsou přibaleny ke spotřebnímu materiálu a k volitelnému příslušenství.

**> Online nápověda**: Informace přístupné online z ovladače tiskárny a softwarových nástrojů.

### <span id="page-7-0"></span>**POUŽITÍ ONLINE**

Tato příručka je sestavena tak, aby ji bylo možno číst na obrazovce pomocí aplikace Adobe Acrobat Reader. Používejte nástroje pro navigaci a zobrazení nabízené aplikací Acrobat.

Požadované informace můžete vyhledat dvěma způsoby:

- **>** Požadované téma najděte v seznamu záložek na levé straně obrazovky. Klepnutím na toto téma na ně přejdete. (Pokud nejsou záložky k dispozici, použijte ["Obsah" na stran](#page-3-0)ě 4.)
- **>** Přejděte do rejstříku tak, že v seznamu záložek klepnete na záložku Rejstřík. (Pokud nejsou záložky k dispozici, použijte ["Obsah" na stran](#page-3-0)ě 4.) Požadovaný termín najdete v abecedně seřazeném rejstříku. Klepnutím na číslo stránky u tohoto termínu přejdete na stránku, která ho obsahuje.

#### <span id="page-7-1"></span>**TISK STRÁNEK**

<span id="page-7-2"></span>Celou příručku nebo její jednotlivé stránky či části lze vytisknout. K vytištění použijte následující postup:

- **1.** V nabídce **Soubor** klepněte na příkaz **Tisknout** (nebo stiskněte kombinaci kláves Ctrl + P).
- **2.** Vyberte stránky, které chcete vytisknout:
	- (a) **Všechny**, (1), chcete-li vytisknout celou příručku.
	- (b) **Aktuální stránka**, (2), chcete-li vytisknout jen stránku, která je právě zobrazena.

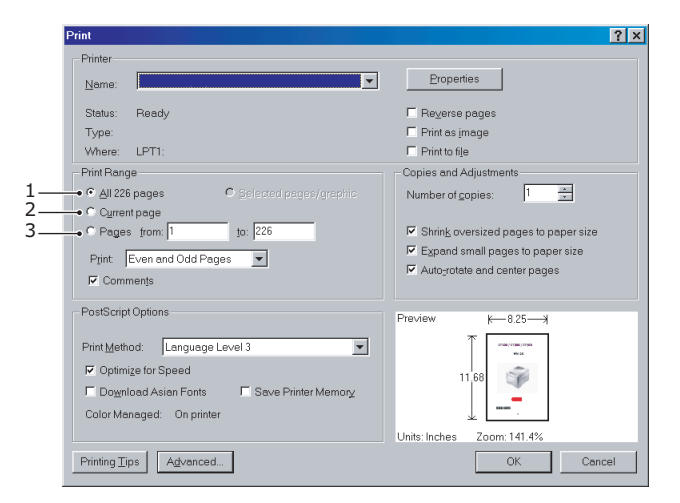

(c) **Stránky od** a **do**, (3), chcete-li tisknout oblast stránek, kterou zadáte pomocí čísla první a poslední stránky.

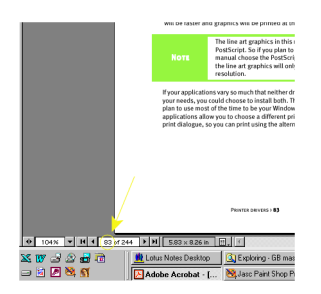

**3.** Klepněte na tlačítko **OK**.

### <span id="page-8-0"></span>**ZAČÍNÁME**

### **VAROVÁNÍ!**

**Pokud jste tak ještě neučinili, seznamte se s obsahem Brožury o bezpečné instalaci dodávané s tiskárnou.**

### <span id="page-8-1"></span>**USCHOVÁNÍ OBALOVÉHO MATERIÁLU**

Po nastavení tiskárny podle pokynů v Příručce pro nastavení tiskárny uschovejte obalový materiál a krabici pro případ, že budete muset tiskárnu přepravovat nebo odesílat.

### <span id="page-8-2"></span>**ČÁSTI TISKÁRNY**

<span id="page-8-4"></span>Níže jsou zobrazeny a krátce popsány hlavní části tiskárny.

### <span id="page-8-3"></span>**POHLED ZEPŘEDU**

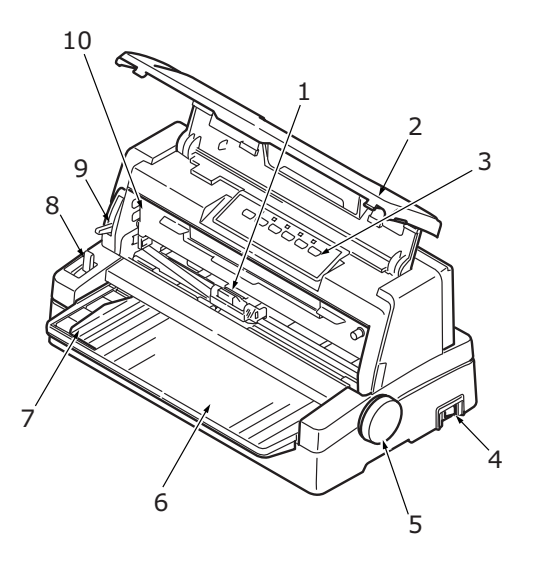

- **1.** Tisková hlava. Tiskne znaky na papír.
- **2.** Horní kryt. Lze otevřít a zavřít a slouží například k výměně kazety s páskou. Chcete-li snížit hluk, mějte ho zavřený.
- **3.** Ovládací panel. Obsahuje tlačítkové přepínače a kontrolky (podrobně popsané níže) umožňující obsluhovat tiskárnu.

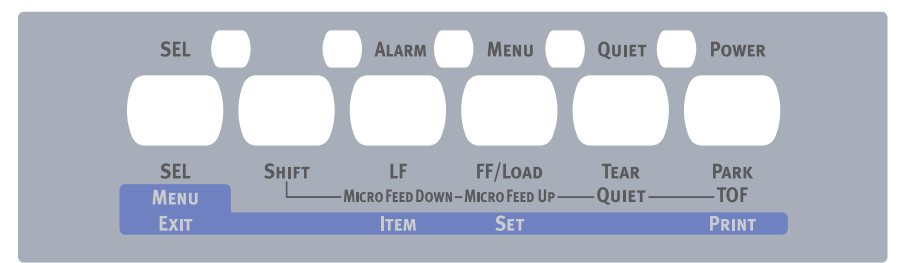

- **4.** Hlavní vypínač. Slouží k zapnutí a vypnutí tiskárny.
- **5.** Ovladač posunu válce. Otočením ovladače posunete nebo vysunete papír.
- **6.** Zásobník papíru. Umísťují se do něj jednotlivé listy papíru, na které tiskárna tiskne (v jeden okamžik vždy jen jeden list).
- **7.** Vodítko papíru. Lze ho upravit podle levého okraje jednotlivých listů papíru.
- **8.** Páčka typu papíru. Lze nastavit podle typu používaného papíru pro jednotlivé listy nebo pro spojitý papír.
- **9.** Páčka tloušťky papíru. Lze nastavit podle tloušťky papíru. Má také jednu polohu pro usnadnění výměny pásky.
- **10.** Kazeta s páskou. Obsahuje tiskovou pásku.

#### <span id="page-9-0"></span>**POHLED ZEZADU**

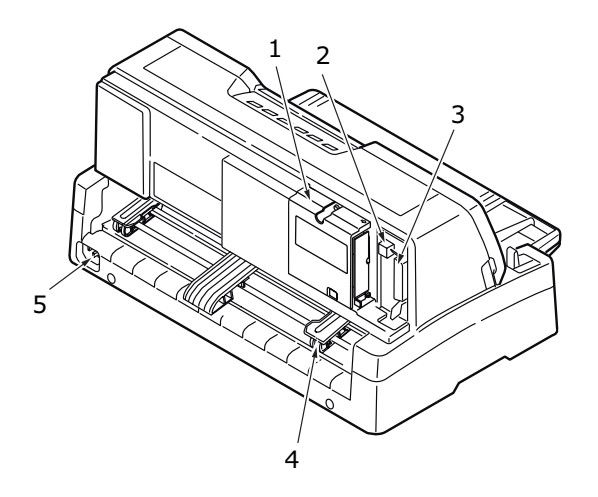

- **1.** Umístění volitelného konektoru. Do něj lze připojit volitelnou kartu sériového rozhraní nebo síťovou kartu 100BASE-TX/10BASE-T.
- **2.** Konektor rozhraní USB. Slouží k připojení kabelu pro rozhraní USB.
- **3.** Konektor paralelního rozhraní. Slouží k připojení konektoru paralelního rozhraní.
- **4.** Kolíkový posuv. Slouží ke vkládání a posunu spojitého papíru.
- **5.** Konektor pro napájecí kabel. Zde se připojuje kabel pro napájení tiskárny.

### <span id="page-9-1"></span>**UMÍSTĚNÍ TISKÁRNY**

- <span id="page-9-2"></span>**>** Tiskárnu umístěte na pevný a stabilní povrch.
- **>** Ponechejte kolem tiskárny dostatek místa (například alespoň 60 cm od libovolné stěny), aby byl snadný přístup k ovladači posunu válce a různým cestám pro vkládání papíru.

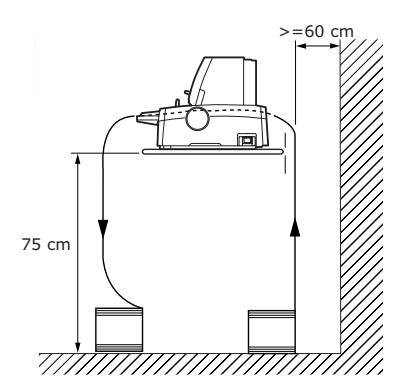

**>** Poblíž musí být k dispozici uzemněná elektrická zásuvka.

### <span id="page-10-0"></span>**ZAPNUTÍ TISKÁRNY**

### **VAROVÁNÍ**

**Funkčnost tohoto zařízení není zaručena, pokud je zařízení připojeno k záložnímu zdroji UPS (Uninterruptible Power Supply) nebo invertoru. Takové připojení může vést k poškození zařízení. Nepoužívejte záložní zdroj UPS ani invertor.**

<span id="page-10-1"></span>**1.** Zkontrolujte, zda je hlavní vypínač v poloze OFF.

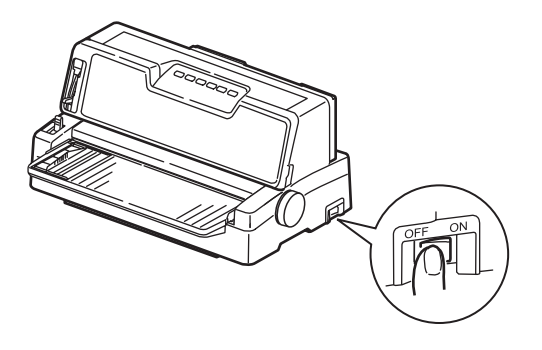

**2.** Konektor napájecího kabelu (1) zapojte do napájecího konektoru (2) na tiskárně.

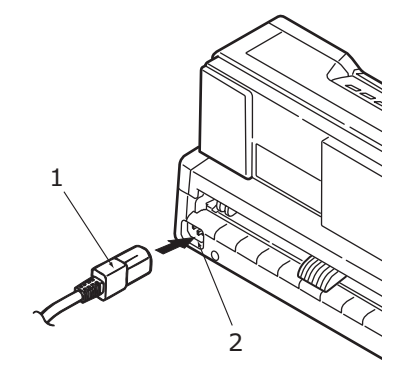

- **3.** Napájecí kabel zapojte do elektrické zásuvky se střídavým proudem a napětím 220/240 V a zásuvku zapněte.
- **4.** Přepněte hlavní vypínač tiskárny do polohy ON.

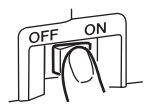

**5.** Zkontrolujte, zda na ovládacím panelu svítí kontrolka POWER.

### <span id="page-11-0"></span>**ZKUŠEBNÍ TISK**

<span id="page-11-1"></span>Chcete-li vyzkoušet, zda je tiskárna funkční, proveďte níže uvedeným postupem zkušební tisk například na papír formátu A4 o gramáži 80 g/m².

### **UPOZORNĚNÍ!**

**Mezi vypnutím a zapnutím tiskárny musí uplynout alespoň 5 sekund. Při kratším intervalu mezi vypnutím a zapnutím může dojít k poruše napájení tiskárny. Nevypínejte tiskárnu při tisku, jinak může dojít k poškození tiskové hlavy.**

- **1.** Přepněte hlavní vypínač tiskárny do polohy OFF.
- **2.** Páčku typu papíru přepněte do polohy pro jednotlivé listy a páčku tloušťky papíru do polohy 1.
- **3.** Stiskněte a podržte tlačítko LF a hlavní vypínač přepněte do polohy ON.
- **4.** Opatrně vložte papír do tiskárny tak, aby se jeho delší strana opírala o vodítko papíru. Tiskárna automaticky papír zavede a zahájí zkušební tisk.

#### *POZNÁMKA:*

*Zkušební tisk můžete v případě potřeby pozastavit stisknutím tlačítka SEL. V tisku pokračujte opětovným stisknutím tlačítka SEL.*

**5.** Po dokončení tisku dojde k automatickému vysunutí papíru.

#### *POZNÁMKA:*

*Chcete-li zkušební tisk z jakéhokoli důvodu přerušit, stiskněte tlačítko SEL a pak tlačítko PARK, dojde k vysunutí papíru. Pak přepněte hlavní vypínač tiskárny do polohy OFF.*

### <span id="page-12-0"></span>**PŘIPOJENÍ K POČÍTAČI**

V této části připojíte tiskárnu k počítači, nainstalujete ovladač tiskárny do počítače a vytisknete zkušební stránku.

### <span id="page-12-1"></span>**PROPOJENÍ TISKÁRNY A POČÍTAČE**

### <span id="page-12-2"></span>**ROZHRANÍ**

Tiskárna je vybavena dvěma rozhraními pro přenos dat.

### **UPOZORNĚNÍ!**

<span id="page-12-4"></span>**Nepoužívejte tisk pomocí paralelního rozhraní a rozhraní USB najednou.**

- **>** Paralelní rozhraní: Umožňuje přímé připojení k počítači. Tento port vyžaduje obousměrný paralelní kabel podle normy IEEE 1284.
- <span id="page-12-7"></span>**>** Rozhraní USB: Slouží k připojení počítače s operačním systémem Windows 2000 nebo novějším. Tento port vyžaduje stíněný kabel dlouhý nejvýše 5 m podle normy USB 2.0.

*POZNÁMKA: Kabel pro připojení k počítači není s tiskárnou dodáván.*

Následující rozhraní jsou k dispozici jako volitelné příslušenství a jsou popsána v instalační dokumentaci, která je k nim přiložena.

- <span id="page-12-5"></span>**>** sériové rozhraní RS232,
- <span id="page-12-6"></span>**>** síťové připojení 100BASE-TX/10BASE-T.

*POZNÁMKA:*

- **>** *Postup nastavení síťového připojení naleznete v Příručce konfigurace sítě.*
- **>** *Při instalaci rozhraní RS-232 nebo OL120e lze pou\_ít paralelní port i port USB.*

#### <span id="page-12-3"></span>**PROPOJENÍ**

- **1.** Zkontrolujte, zda je tiskárna i počítač vypnutý.
- **2.** Kabel požadovaného rozhraní, USB (1) nebo paralelního (2), připojte do tiskárny a do počítače (3).

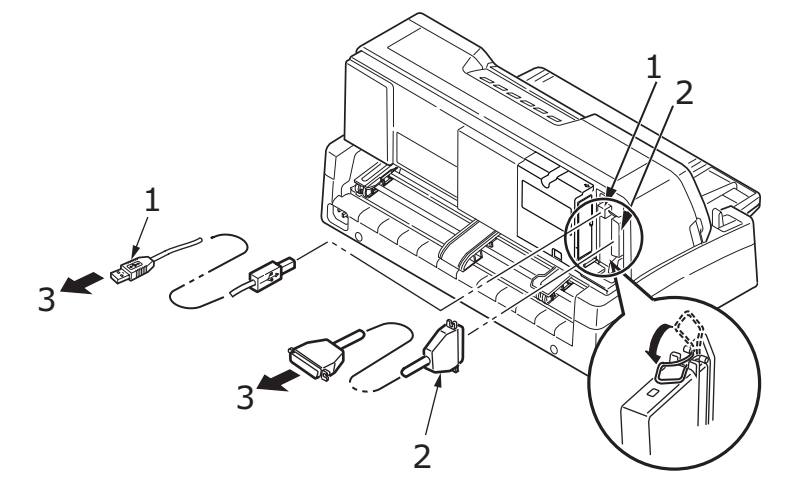

**3.** Zapněte tiskárnu a pak počítač.

### <span id="page-13-0"></span>**INSTALACE OVLADAČE TISKÁRNY**

<span id="page-13-2"></span>Do počítače vložte disk CD s ovladači a při instalaci ovladače tiskárny postupujte podle pokynů na obrazovce.

### <span id="page-13-1"></span>**TISK ZKUŠEBNÍ STRÁNKY**

<span id="page-13-3"></span>Příklad postupu při použití operačního systému Windows XP:

- **1.** V nabídce **Start** klepněte na příkaz **Tiskárny a faxy**. Zobrazí se okno Tiskárny a faxy.
- **2.** Vyberte ovladač dané tiskárny.
- **3.** V nabídce **Soubor** klepněte na příkaz **Vlastnosti**. Zobrazí se okno Vlastnosti.
- **4.** Na kartě Obecné klepněte na tlačítko **Vytisknout zkušební stránku**.
- **5.** Zkontrolováním, zda se zkušební stránka vytiskla, ověříte nastavení propojení počítače a tiskárny.

### <span id="page-14-0"></span>**TISK Z POČÍTAČE**

<span id="page-14-1"></span>Při tisku v tiskárně, například z aplikace operačního systému Windows v počítači, vyberte možnosti tisku v oknech ovladače, která se zobrazí na obrazovce. Okna ovladače byla navržena tak, aby se snadno a intuitivně používala. Klepnete-li v každém okně na tlačítko Nápověda, zobrazí se online nápověda.

### <span id="page-15-0"></span>**MANIPULACE S PAPÍREM**

Tato část popisuje, jak v tiskárně používat jednotlivé listy papíru a spojitý papír.

### <span id="page-15-1"></span>**OPRAVA ZEŠIKMENÍ A VOLNÉ ZALOŽENÍ**

Tato tiskárna má dvě nové funkce, které lze použít při vkládání listů papíru:

- **>** Oprava zešikmení
- **>** Volné založení

#### <span id="page-15-2"></span>**Oprava zešikmení**

Pomocí nové funkce pro opravu zešikmení můžete nyní vytvářet výtisky bez zešikmení. Pokud vložíte list papíru s určitým odklonem, snímače tiskárny zešikmení zjistí, automaticky jej korigují a spustí tisk na levém okraji papíru (viz ["Volné založení" na stran](#page-16-1)ě 17). Tato funkce zajistí přesné rozmístění textu na papíře. Není třeba se starat o to, zda se papír podává šikmo, nebo zda je levý okraj papíru zarovnaný s vodítkem.

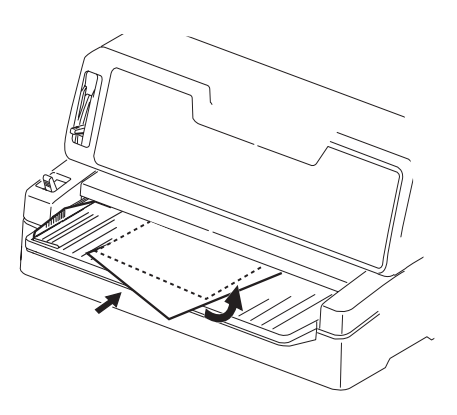

#### *POZNÁMKA:*

- **>** *Režim opravy zešikmení je nutné aktivovat v nastavení v nabídce.*
- **>** *Šířka listů papíru používaných v tomto režimu musí být v rozsahu 148 až 304,8 mm. Pokud je podáván papír nesprávné velikosti, tiskárna neprovede tisk a médium vysune ven.*

#### <span id="page-16-2"></span><span id="page-16-1"></span>**Volné založení**

S funkcí pro volné založení můžete umístit list kamkoliv do zásobníku papíru. Čidla tiskárny rozpoznají levý okraj papíru, změní polohu tiskové hlavy a spustí tisk. Není třeba vždy zarovnávat levý okraj listu papíru podle vodítka papíru.

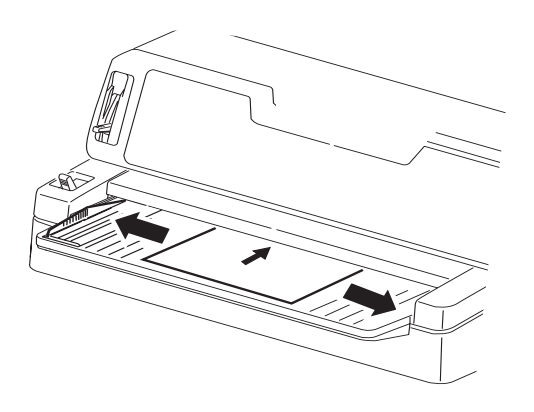

*POZNÁMKA: Používáte-li listy papíru o šířce 90 až 148 mm, musí být levý okraj papíru přesně zarovnaný podle vodítka.*

### <span id="page-16-3"></span><span id="page-16-0"></span>**VKLÁDÁNÍ JEDNOTLIVÝCH LISTŮ PAPÍRU**

**1.** Zkontrolujte, zda je tiskárna zapnutá.

#### *POZNÁMKA:*

*Je-li v tiskárně vložený spojitý papír, vysuňte ho postupem popsaným v části ["Vyjmutí](#page-21-0)  [spojitého papíru" na stran](#page-21-0)ě 22.*

**2.** Zkontrolujte zda, je kryt kolíkového posuvu (1) zavřený, vyhnete se tak riziku uvíznutí papíru.

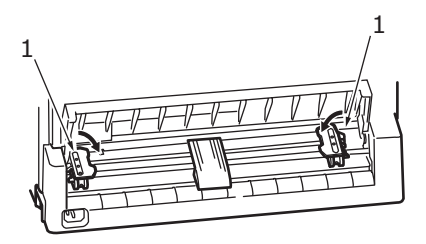

**3.** Zkontrolujte zda, je páčka typu papíru (1) nastavena do polohy pro jednotlivé listy.

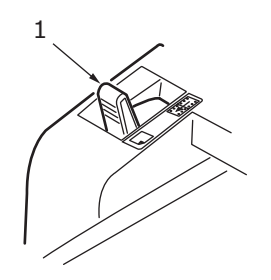

4. Páčku tloušťky papíru (1) nastavte podle tloušťky papíru. Viz č[ást "Nastavení pá](#page-21-1)čky tloušťky papíru" [na stran](#page-21-1)ě 22.

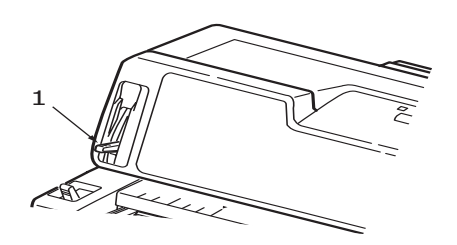

#### *POZNÁMKA:*

*Pokud poloha páčky tloušťky papíru neodpovídá použitému papíru, podávání papíru a tisk nemusí správně fungovat.*

**5.** Vložte papír (1) potiskovanou stranou nahoru v zásobníku papíru (2) směrem do tiskárny, dokud jej tiskárna nezachytí.

Je-li aktivovaný režim opravy zešikmení, tiskárna provede automaticky korekci zešikmení. Viz ["Oprava zešikmení a volné založení" na stran](#page-15-1)ě 16.

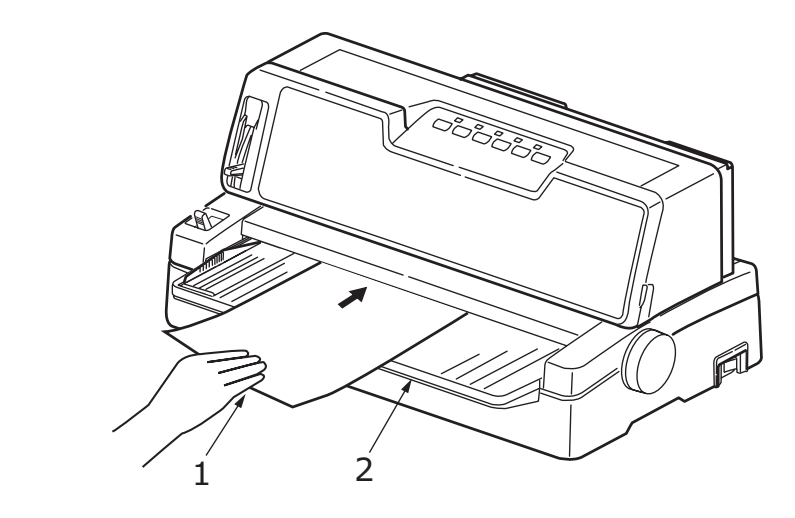

#### *POZNÁMKA:*

- **>** *Neotvírejte při tisku chlopeň obálek. I když chlopeň obálky přesně zarovnáte s vodítkem papíru, může dojít k zešikmení tisku.*
- **>** *Obálky vkládejte pouze na šířku.*

### <span id="page-17-0"></span>**VYSUNOVÁNÍ JEDNOTLIVÝCH LISTŮ PAPÍRU**

<span id="page-17-1"></span>Po dosažení konce jednotlivého listu papíru tiskárna papír automaticky vysune. V tisku můžete v případě potřeby pokračovat tak, že do tiskárny vložíte další list papíru.

Chcete-li vysunout jednotlivý list papíru, který zůstal v tiskárně, postupujte takto:

- **1.** Stisknutím tlačítka SEL přepněte tiskárnu do režimu offline.
- **2.** Stisknutím tlačítka PARK vysunete papír do zásobníku papíru.

*POZNÁMKA: Papír, který je delší než formát A4 (297 mm), se může ohnout a vypadnout ze zásobníku papíru.*

### <span id="page-18-0"></span>**VKLÁDÁNÍ SPOJITÉHO PAPÍRU**

### <span id="page-18-3"></span><span id="page-18-1"></span>**NASTAVENÍ SPOJITÉHO PAPÍRU**

Chcete-li se vyvarovat potíží s podáváním papíru, postupujte takto:

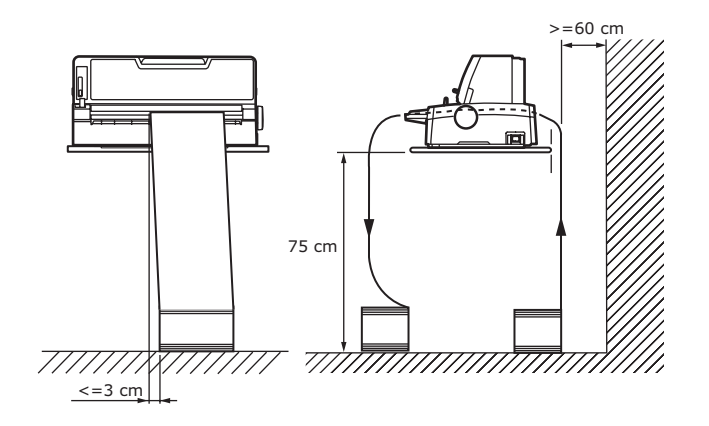

- **1.** Tiskárna musí být umístěna přibližně 75 cm nad podlahou.
- **2.** Krabici se spojitým papírem umístěte přímo pod tiskárnu tak, aby nebyla o více než 3 cm vlevo nebo vpravo od cesty papíru.
- **3.** Zadní část tiskárny musí být blízko okraje stolu, musí s ním být rovnoběžná a musí být alespoň 60 cm od libovolné stěny.

### <span id="page-18-2"></span>**PODÁVÁNÍ SPOJITÉHO PAPÍRU**

**1.** Zkontrolujte, zda je tiskárna zapnutá.

*POZNÁMKA:*

*Je-li v tiskárně vložený jednotlivý list papíru, vysuňte ho postupem popsaným v části ["Vysunování jednotlivých list](#page-17-0)ů papíru" na straně 18.*

**2.** Zkontrolujte, zda je páčka typu papíru (1) nastavena do polohy pro spojitý papír.

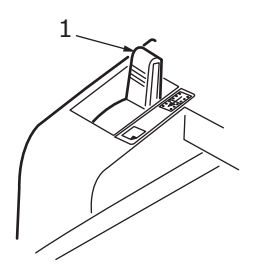

3. Páčku tloušťky papíru nastavte podle tloušťky papíru. Viz č[ást "Nastavení pá](#page-21-1)čky tloušťky papíru" [na stran](#page-21-1)ě 22.

*POZNÁMKA:*

*Pokud poloha páčky tloušťky papíru neodpovídá použitému papíru, podávání papíru a tisk nemusí správně fungovat.*

**4.** Zvedněte uzamykací páčku (1) levého kolíkového posuvu a přesunutím posuvu upravte pozici papíru vzhledem ke značce středu prvního sloupce znaků (2).

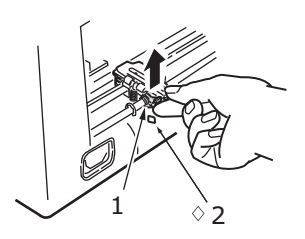

Zatlačením uzamykací páčky zpět dolů uzamkněte kolíkový posuv na požadované pozici.

**5.** Zvedněte uzamykací páčku (1) pravého kolíkového posunu a přesuňte ho na požadovanou pozici odpovídající šířce používaného spojitého papíru. Zadní vodítko papíru (2) přesuňte doprostřed mezi levý (3) a pravý (4) kolíkový posuv.

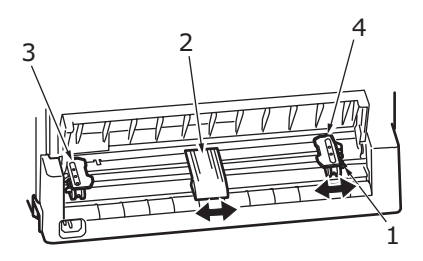

**6.** Otevřete kryt levého a pravého kolíkového posuvu (1) a ve směru šipek vložte spojitý papír tak, aby kolíky posuvu zapadly do otvorů (2) ve spojitém papíru. Zkontrolujte, zda je spojitý papír správně zarovnán na kolíky (3), a zavřete kryty.

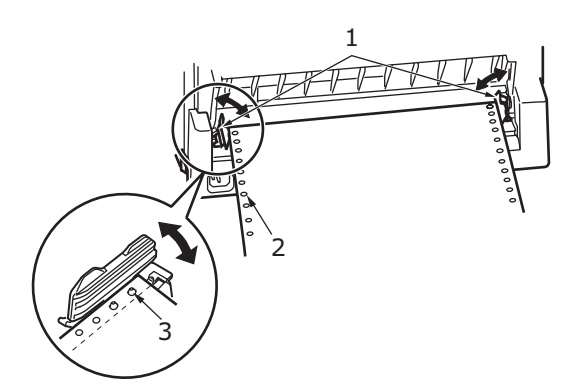

**7.** Upravte pozici pravého kolíkového posunu (1) tak, aby odpovídala šířce spojitého papíru. Spojitý papír nesmí být mezi kolíkovými posuvy příliš volný ani příliš napjatý. Zatlačením uzamykací páčky dolů (2) uzamkněte pravý kolíkový posuv na požadované pozici.

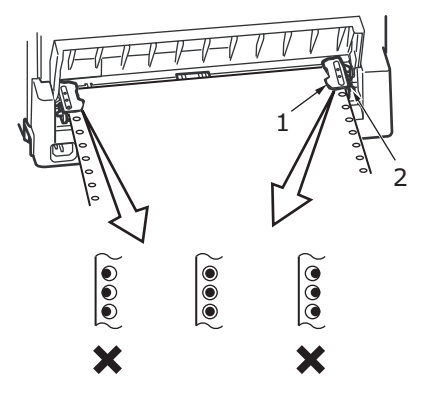

**8.** Stiskněte tlačítko FF/LOAD. Spojitý papír se posune do tiskárny na pozici prvního tiskového řádku. Kontrolka SEL se rozsvítí.

### <span id="page-20-3"></span><span id="page-20-0"></span>**ODTRHNUTÍ SPOJITÉHO PAPÍRU**

- **1.** Při rozsvícené kontrolce SEL stiskněte tlačítko TEAR, dojde k vysunutí spojitého papíru do zásobníku papíru.
- **2.** Naznačeným směrem opatrně odtrhněte spojitý papír podél perforace. Použijete-li přílišnou sílu, může dojít k odtržení mimo perforaci.

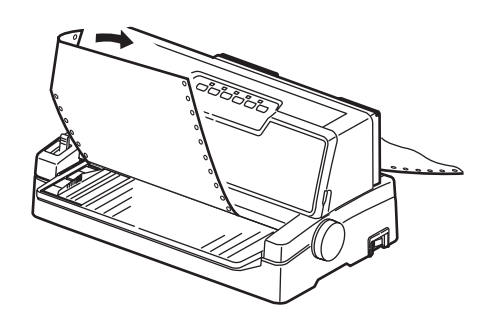

**3.** Stisknutím tlačítka TEAR, FF/LOAD nebo LF zasuňte spojitý papír zpět do tiskárny na pozici prvního tiskového řádku.

#### <span id="page-20-1"></span>**NASTAVENÍ POZICE PERFORACE PRO ODTRŽENÍ**

<span id="page-20-2"></span>Pokud perforace není umístěna na odtrhávací hraně horního krytu, nastavte její pozici takto:

- **1.** Při rozsvícené kontrolce SEL stiskněte a podržte stisknuté tlačítko TEAR a přesuňte perforaci na odtrhávací hranu horního krytu.
- **2.** Zkontrolujte pozici perforace (1) vzhledem k odtrhávací hraně (2). (Pro větší názornost je zobrazen i zásobník papíru (3).)

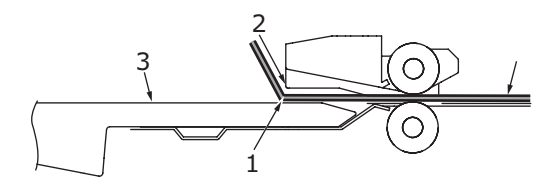

- (a) Chcete-li spojitý papír posunout vpřed, podržte tlačítko TEAR a stiskněte tlačítko FF/LOAD.
- (b) Chcete-li spojitý papír posunout zpět, podržte tlačítko TEAR a stiskněte tlačítko LF.

#### *POZNÁMKA: Chcete-li papír posunout vpřed či zpět o více než 2 mm, začne blikat kontrolka QUIET a výše uvedené nastavení pozice nelze provést.*

**3.** Po přesunutí perforace na odtrhávací hranu uvolněte všechna tlačítka.

### <span id="page-21-0"></span>**VYJMUTÍ SPOJITÉHO PAPÍRU**

- 1. Odtrhněte spojitý papír. Viz č[ást "Odtrhnutí spojitého papíru" na stran](#page-20-0)ě 21.
- **2.** Chcete-li vysunout spojitý papír, přepněte tiskárnu stisknutím tlačítka SEL do režimu offline.
- **3.** Stiskem tlačítka PARK přesuňte přední hranu spojitého papíru zpět na kolíkové posuvy.

#### *POZNÁMKA:*

- **>** *Rozsvítí se kontrolka ALARM, což znamená, že v tiskárně není papír.*
- **>** *Pokud se otvory poslední stránky spojitého papíru vyvléknou z kolíků posuvu, nepokoušejte se papír vysunout, mohlo by dojít k uvíznutí papíru.*
- **4.** Odklopte kryty (1) kolíkových posuvů a vyjměte spojitý papír.

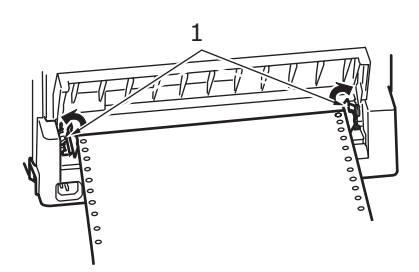

**5.** Zavřete kryty kolíkových posuvů.

### <span id="page-21-2"></span><span id="page-21-1"></span>**NASTAVENÍ PÁČKY TLOUŠŤKY PAPÍRU**

<span id="page-21-3"></span>Páčka má 10 poloh, prvních 9 je určeno pro tisk a desátá usnadňuje výměnu pásky.

Páčku tloušťky papíru nastavíte pro různé typy papíru takto:

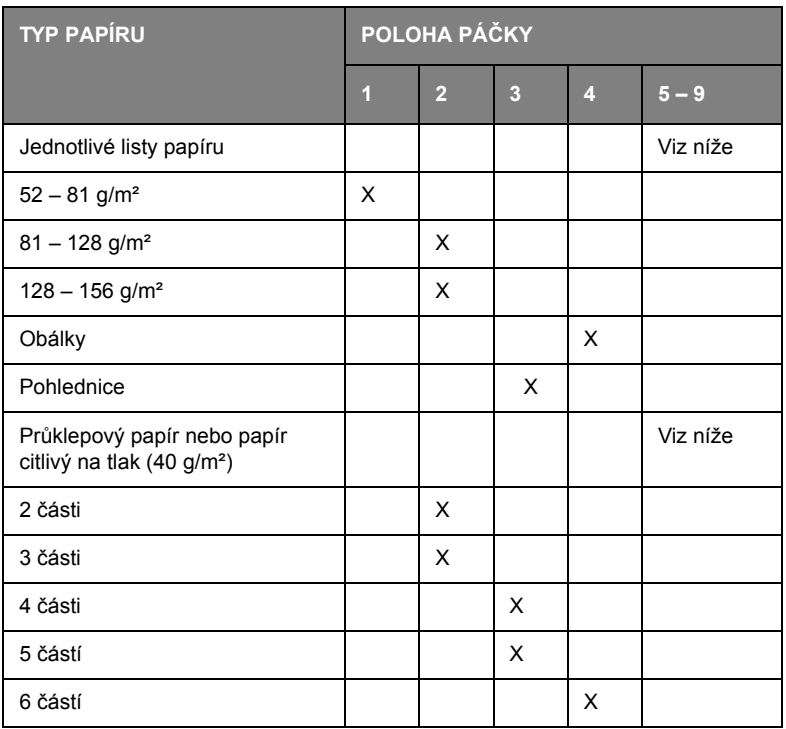

#### Páčku tloušťky papíru nastavíte pro celkovou tloušťku papíru takto:

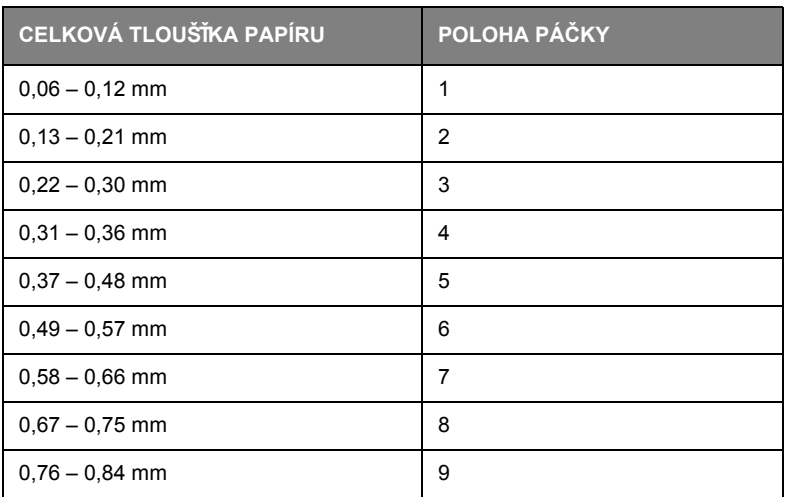

#### *POZNÁMKA:*

- **>** *Tisk s páčkou v poloze 5 9 není garantován.*
- **>** *Pokud poloha páčky neodpovídá tloušťce papíru, nemusí podávání papíru a tisk fungovat správně.*
- **>** *Netiskněte do vkladních knížek, mohlo by totiž dojít ke zlomení jehliček nebo potrhání pásky.*
- **>** *Je-li páčka v poloze 4, lze tisknout na papír tloušťky až 0,36 mm.*
- **>** *Je-li páčka v poloze 5 9, může dojít ke snížení kvality tisku na průklepový papír a například k nečitelnosti vytištěných písmen.*

### <span id="page-23-0"></span>**PROVOZNÍ POKYNY**

### <span id="page-23-2"></span><span id="page-23-1"></span>**OVLÁDACÍ PANEL**

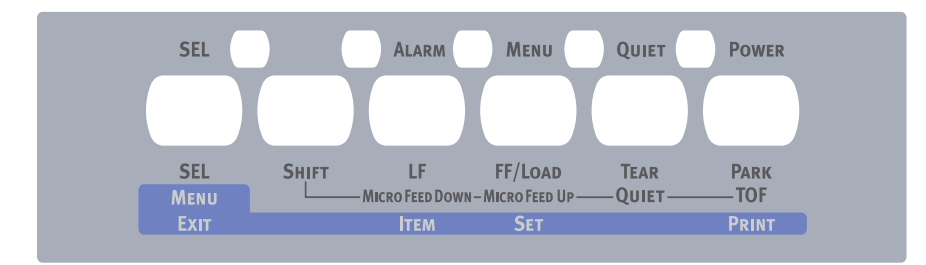

Pomocí kontrolek stavu a alarmu a tlačítek na ovládacím panelu můžete kontrolovat a stav tiskárny a řídit její provoz.

### <span id="page-24-0"></span>**KONTROLKY**

<span id="page-24-2"></span>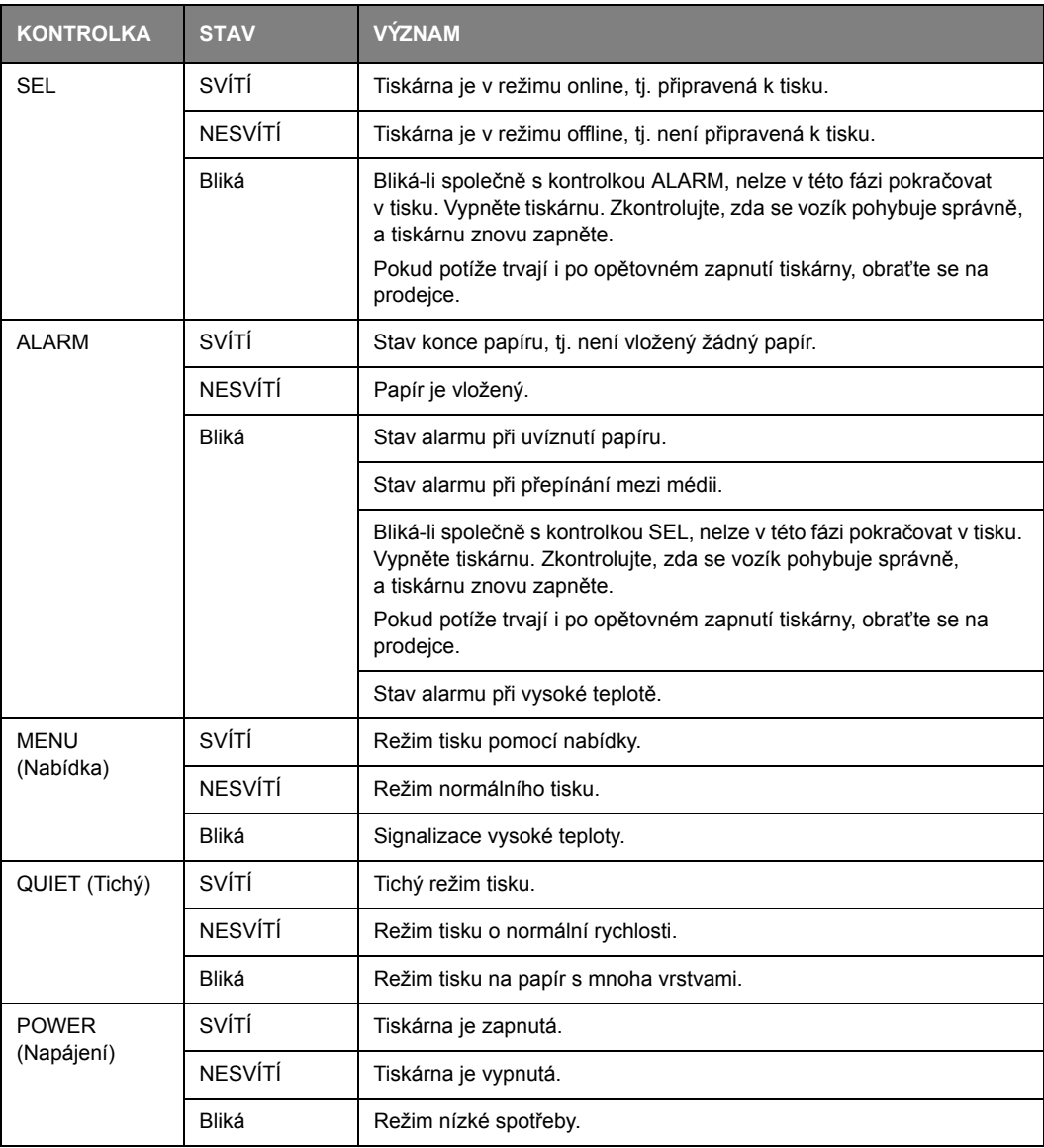

### <span id="page-24-3"></span><span id="page-24-1"></span>**TLAČÍTKOVÉ PŘEPÍNAČE**

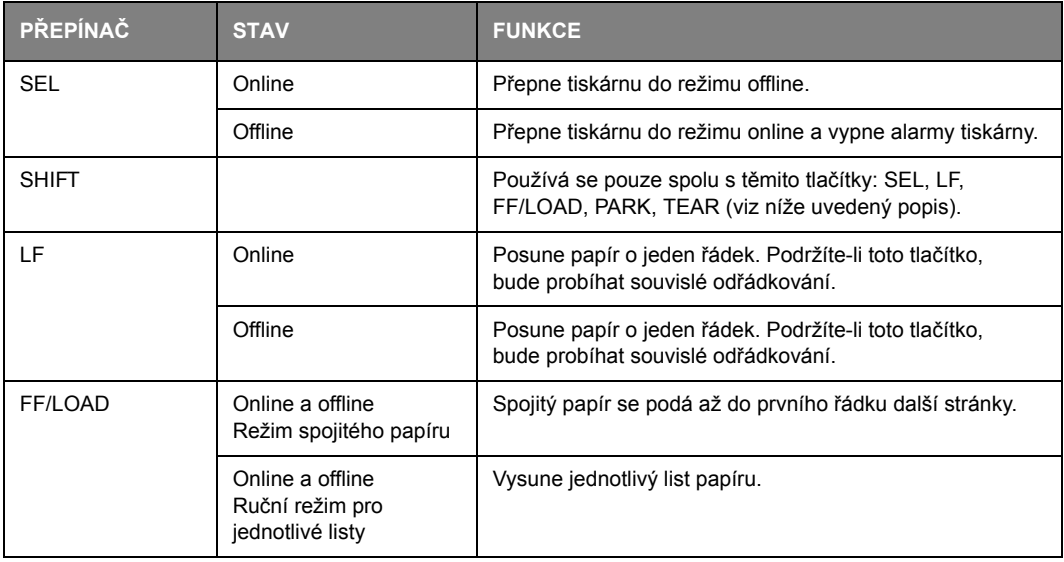

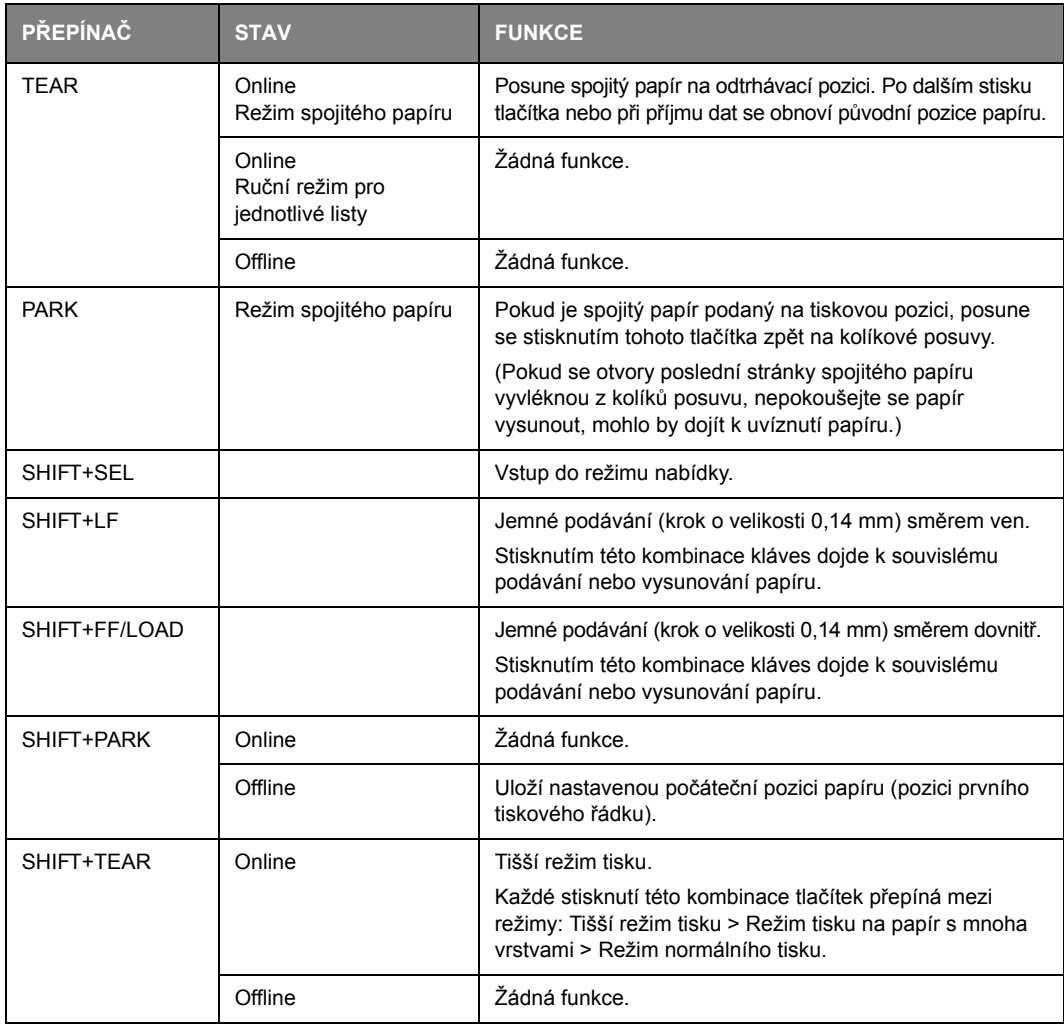

### <span id="page-25-0"></span>**NASTAVENÍ HODNOT NABÍDKY**

Následující část popisuje nastavení tiskárny a uvádí, jak nastavení změnit. Pro referenci se vytisknou položky tiskárny a jejich hodnoty.

### <span id="page-25-1"></span>**KONTROLA AKTUÁLNÍHO NASTAVENÍ**

<span id="page-25-2"></span>Chcete-li vytisknout aktuální nastavení nabídky, použijte jednotlivé listy formátu A4 nebo spojitý papír o šířce alespoň 254 mm. V tomto příkladu jsou použity jednotlivé listy formátu A4.

- **1.** Nastavte páčku typu papíru do režimu pro jednotlivé listy.
- **2.** Proveďte jeden z těchto kroků:
	- (a) Je-li tiskárna vypnutá, podržte tlačítko SEL a přepněte hlavní vypínač do polohy ON.
	- (b) Je-li tiskárna zapnutá, stiskněte zároveň tlačítka SHIFT a SEL.
- **3.** Vložte list papíru do zásobníku. Tiskárna papír automaticky podá a zobrazí výzvu k zadání požadavku na vytištění nastavení nabídky.
- **4.** Stiskněte tlačítko PARK. Tiskárna vytiskne všechny aktuálně vybrané položky nabídky a jejich nastavení.
- **5.** Ukončete práci nebo změňte nastavení nabídky:
	- (a) Chcete-li ukončit kontrolu nastavení nabídky, uložte aktuální nastavení a vysuňte papír. Stiskněte současně tlačítka SHIFT a SEL.
	- (b) Postup změny nastavení nabídky naleznete v části ["Nastavení nabídky" na stran](#page-26-0)ě 27.

<span id="page-26-0"></span>*POZNÁMKA:*

*Před změnou nastavení nabídky pravděpodobně budete chtít aktuální nastavení vytisknout postupem popsaným v části ["Kontrola aktuálního nastavení" na stran](#page-25-1)ě 26.*

<span id="page-26-3"></span>Následujícím postupem nastavte hodnoty položek nabídky (při nastavování se pro referenci vytisknou):

- **1.** Stisknutím tlačítka LF (nebo současným stisknutím tlačítek SHIFT a LF) přejděte vpřed (vzad) na požadovanou položku nabídky.
- **2.** Chcete-li změnit nastavení vybrané položky, přejděte stisknutím tlačítka FF/LOAD (nebo současným stisknutím tlačítka SHIFT a FF/LOAD) vpřed (vzad) na požadované nastavení.
- **3.** Chcete-li změnit nastavení dalších položek, opakujte kroky 1 a 2 podle potřeby.
- **4.** Chcete-li ukončit nastavení položek nabídky, uložte nová nastavení současným stisknutím tlačítka SHIFT a SEL a ukončete režim nastavení nabídky.

*POZNÁMKA: Vypnete-li tiskárnu, nová nastavení se neuloží.*

### <span id="page-26-1"></span>**POLOŽKY NABÍDKY A NASTAVENÍ**

<span id="page-26-2"></span>V níže uvedené tabulce jsou výchozí tovární nastavení uvedena tučně.

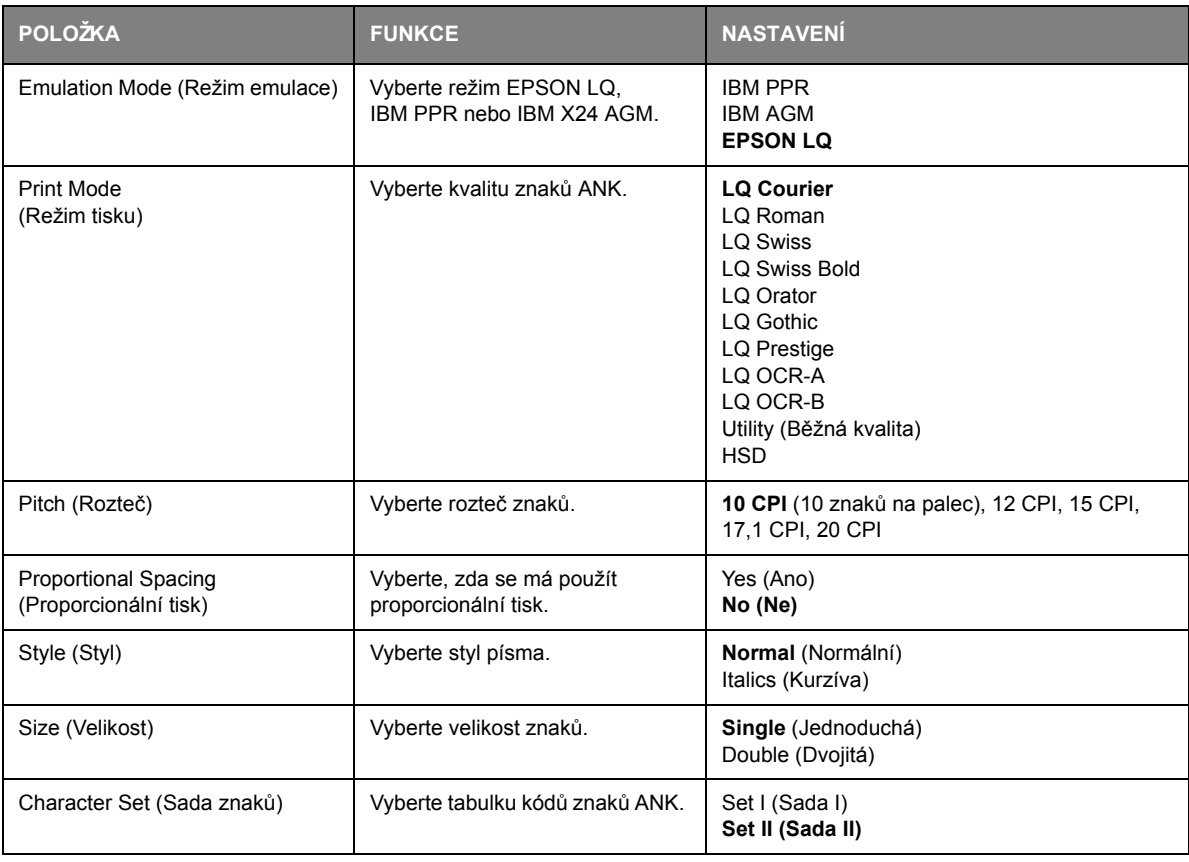

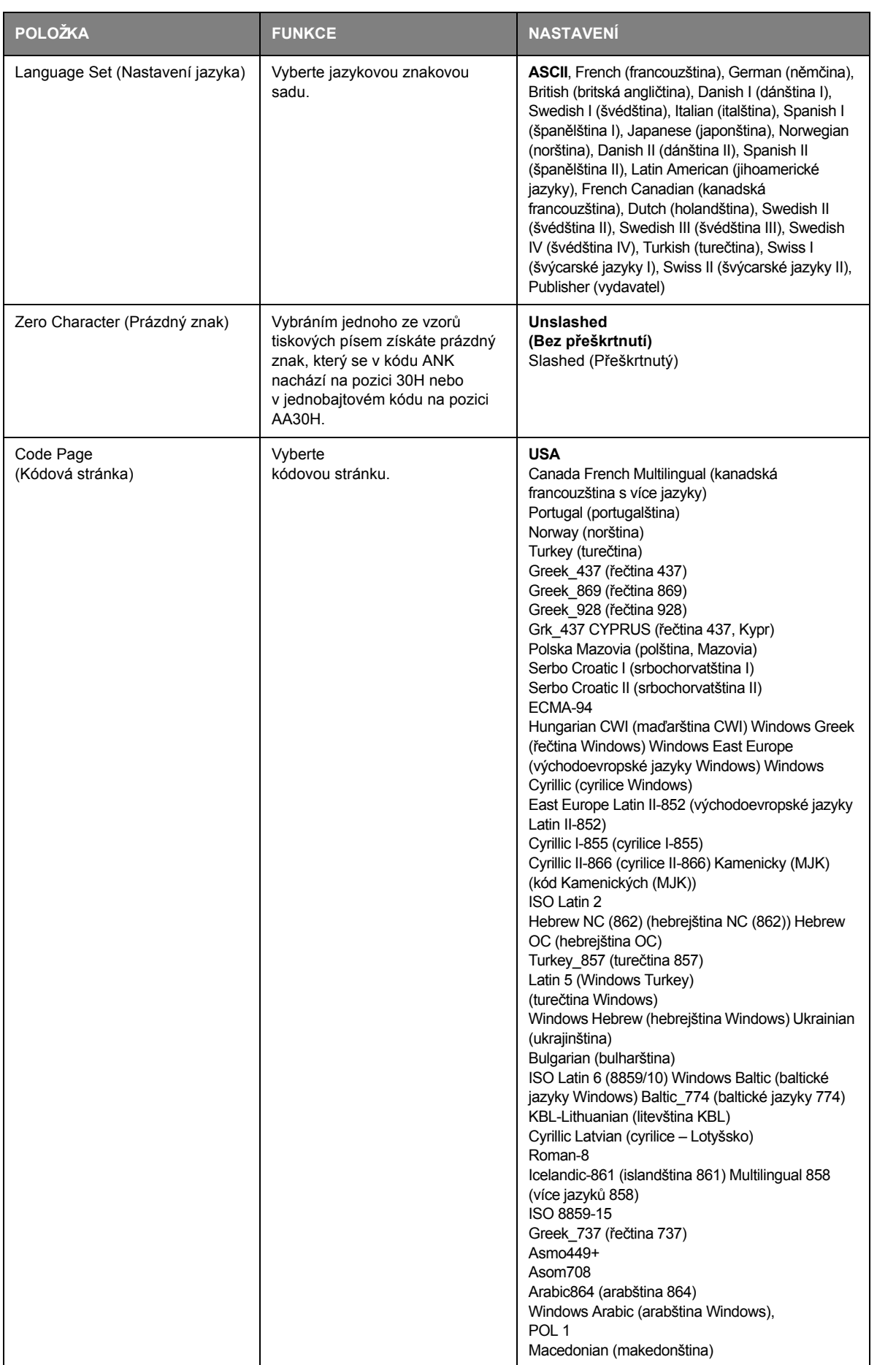

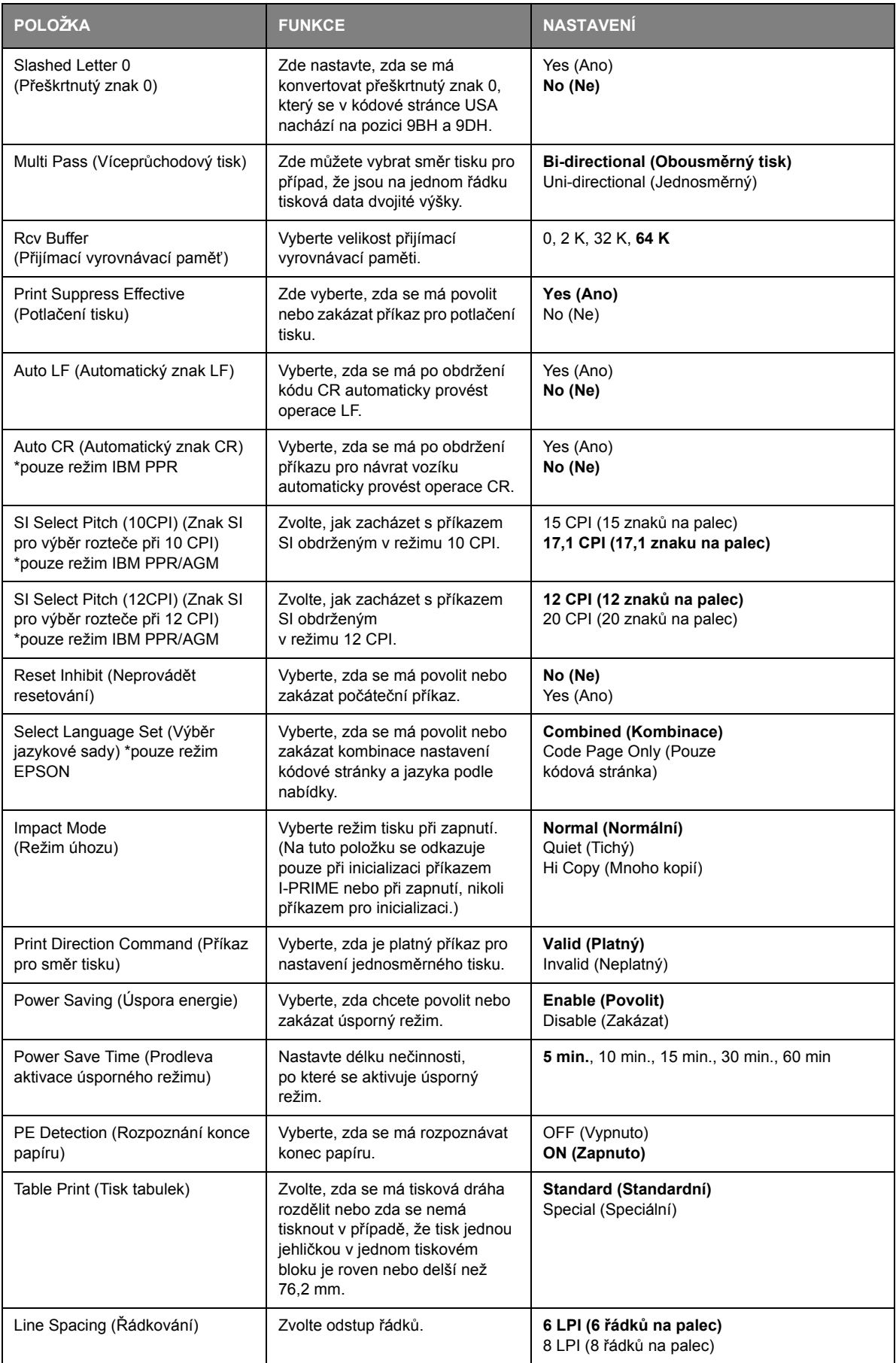

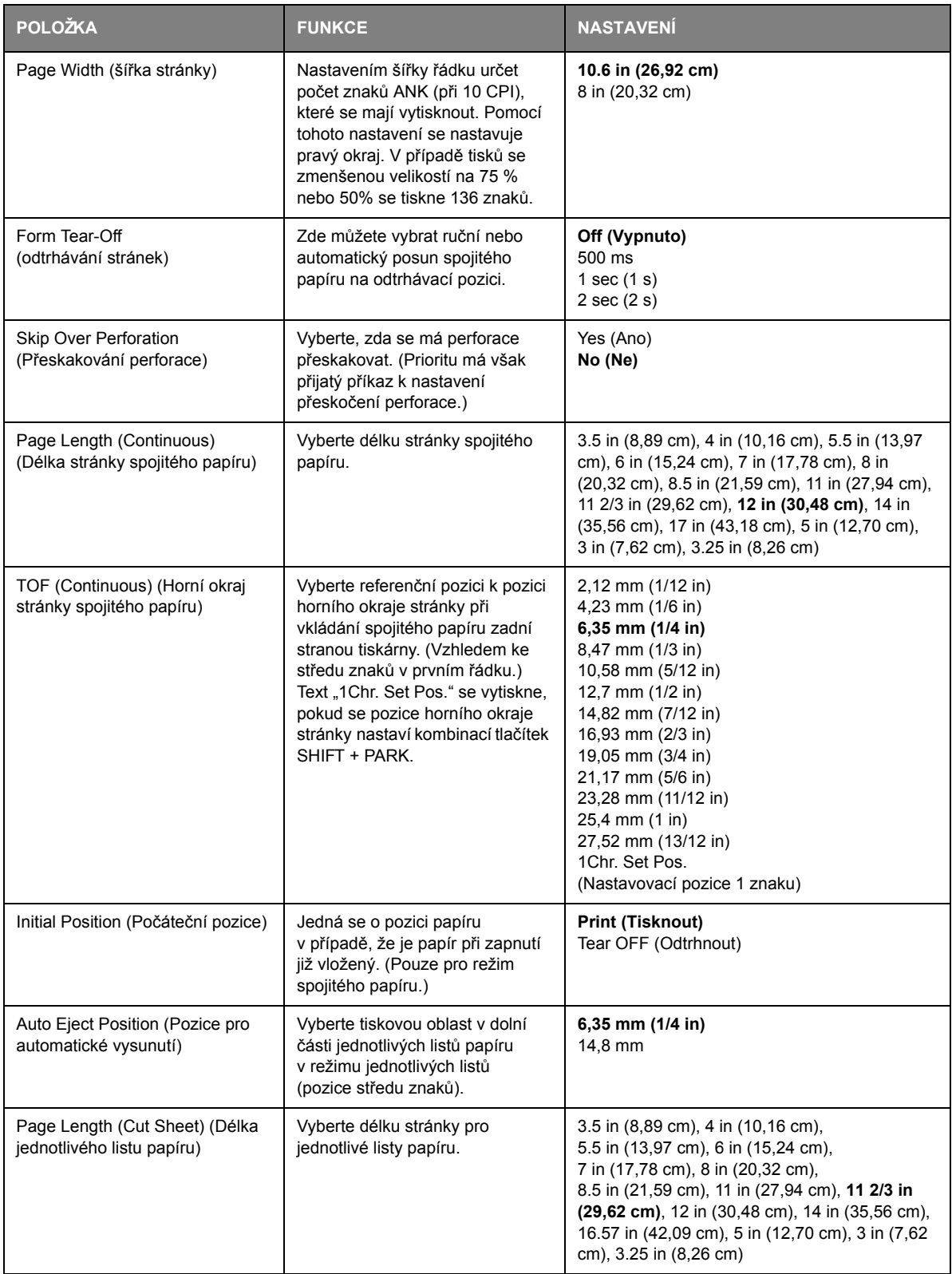

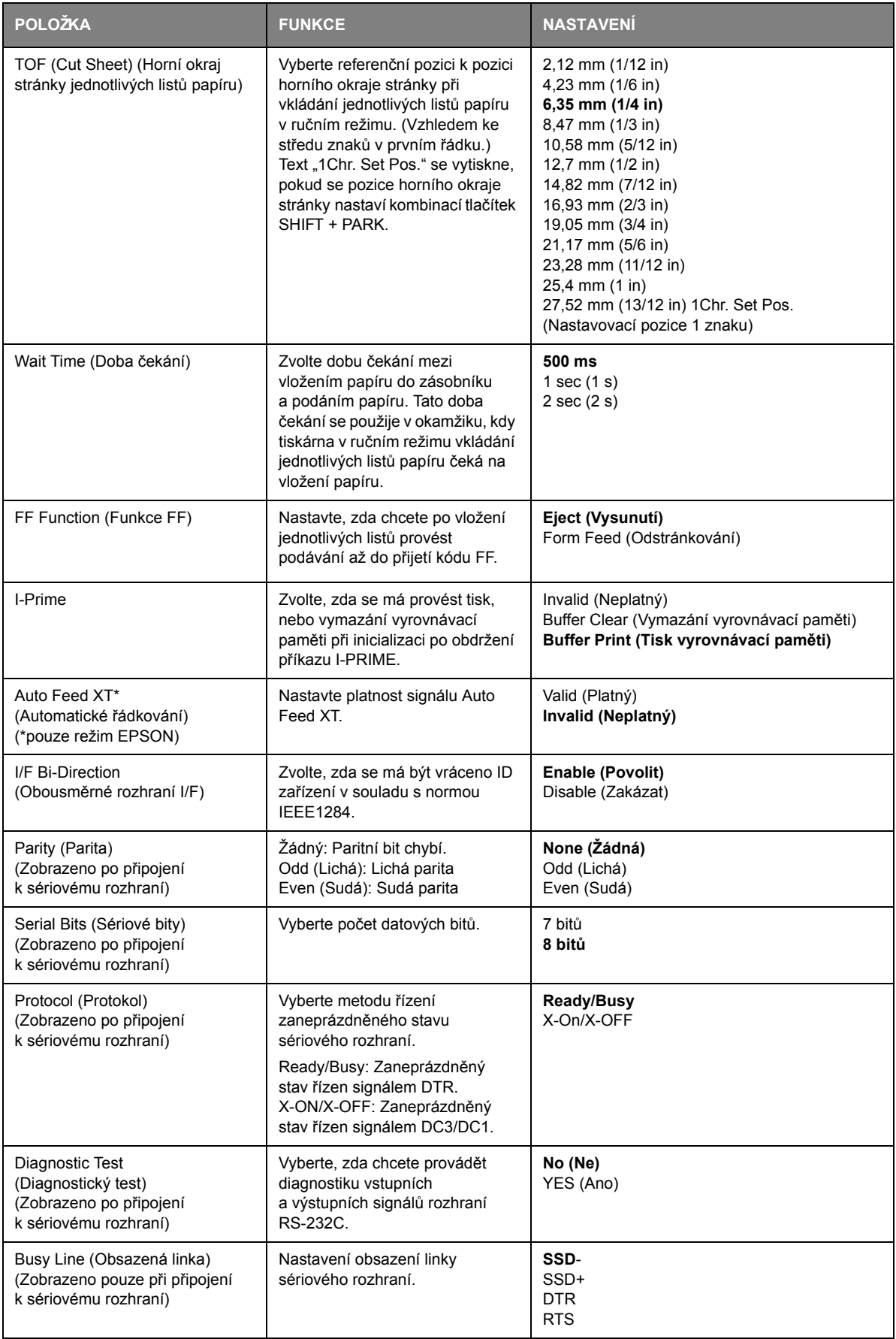

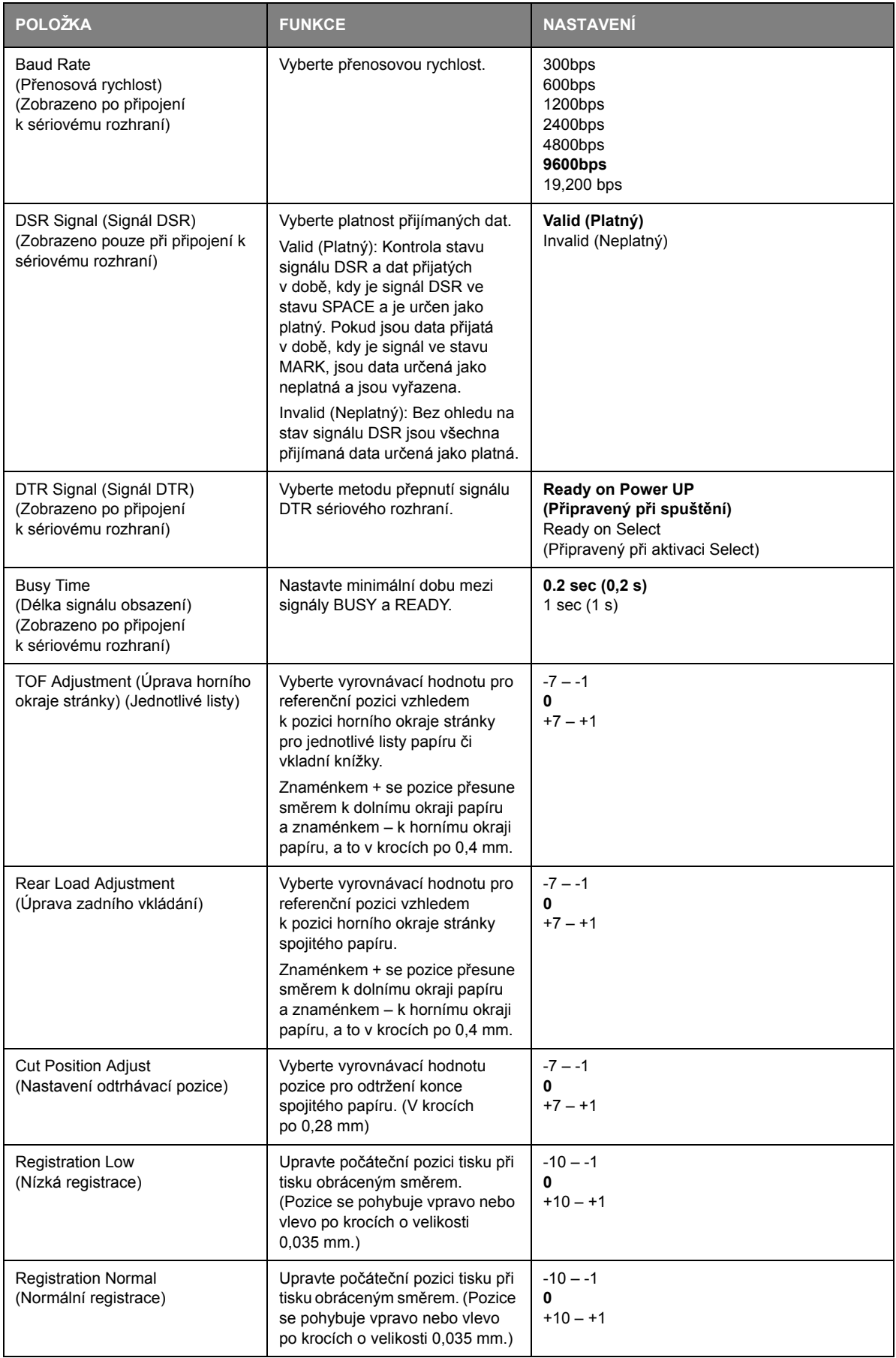

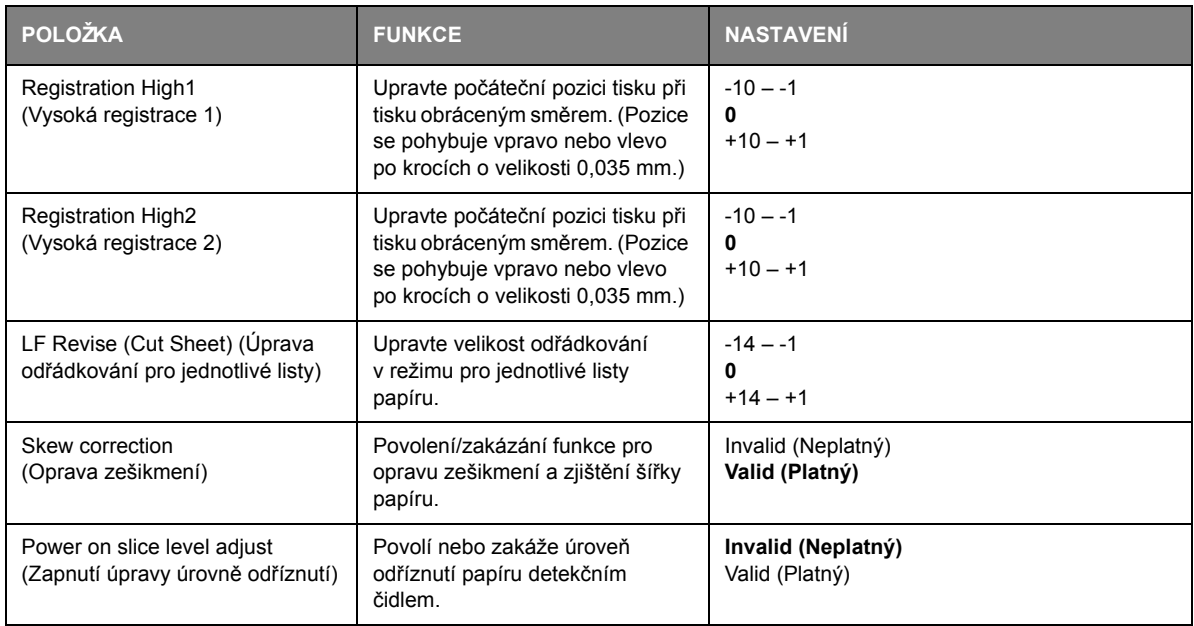

### <span id="page-32-1"></span><span id="page-32-0"></span>**INICIALIZACE NASTAVENÍ NABÍDKY**

Chcete-li obnovit původní hodnoty nastavení nabídky, postupujte takto:

*POZNÁMKA: Hodnoty upravené pomocí nabídek Adjustment (Úprava) se následujícím postupem neinicializují.*

- **1.** Přepněte hlavní vypínač tiskárny do polohy OFF.
- **2.** Stiskněte a podržte zároveň tlačítka SEL a SHIFT a přepněte hlavní vypínač do polohy ON.

### <span id="page-33-0"></span>**ÚPRAVA POZICE HORNÍHO OKRAJE STRÁNKY**

<span id="page-33-1"></span>Následujícím postupem můžete nastavit horní okraj stránky vzhledem k referenční pozici (6,35 mm). Referenční pozice představuje první řádek na papíru, tj. pozice, na kterou tiskárna papír podá při automatickém podávání papíru.

> *POZNÁMKA: Úpravu horního okraje stránky můžete provést v režimu jednotlivých listů i spojitého papíru.*

- 1. Postupem uvedeným v části ["Kontrola aktuálního nastavení" na stran](#page-25-1)ě 26 vytiskněte nastavení nabídky tiskárny a zkontrolujte, zda je pozice TOF (horní okraj stránky) v režimu jednotlivých listů nebo spojitého papíru nastavena na hodnotu 6,35 mm.
- **2.** Nastavte páčku typu papíru do polohy pro požadovaný typ papíru.
- **3.** Chcete-li použít spojitý papír, vložte ho na kolíkové posuvy.

Chcete-li použít jednotlivé listy, papír v této fázi nevkládejte.

**4.** V režimu spojitého papíru stiskněte tlačítko FF/LOAD.

V režimu ručního podávání jednotlivých listů stiskněte tlačítko FF/LOAD a vložte papír do zásobníku papíru.

Papír se do tiskárny podá na výchozí pozici 6,35 mm.

**5.** Následujícím postupem papír zarovnejte na pozici prvního tiskového řádku:

V režimu offline upravte první tiskový řádek stisknutím následujících tlačítek:

Chcete-li posunout papír o malý krok vpřed, podržte stisknuté tlačítko SHIFT a stiskněte tlačítko FF/LOAD.

Chcete-li posunout papír o malý krok vzad, podržte stisknuté tlačítko SHIFT a stiskněte tlačítko LF.

#### *POZNÁMKA:*

*Rozsah korekce je v rozmezí 2,12 mm (horní okraj papíru) až 368,3 mm. Pokud je určená korekce mimo toto rozmezí, nebude nastavení tiskárnou rozpoznáno.*

<span id="page-33-2"></span>**6.** Po nastavení papíru na požadovanou pozici horního okraje stránky, uvolněte tlačítka popsaná ve výše uvedeném kroku 5.

Chcete-li tuto pozici uložit jako pozici TOF (horní okraj stránky), přepněte tiskárnu do režimu offline a stiskněte a 3 sekundy podržte tlačítka SHIFT a PARK.

#### *POZNÁMKA:*

*Během výše uvedeného postupu nepřepínejte tiskárnu do režimu offline, ani neotáčejte ovladač posunu válce.*

### <span id="page-34-0"></span>**RYCHLÉ NASTAVENÍ TISKÁRNY**

#### <span id="page-34-1"></span>**REŽIM ÚHOZU**

Tiskárna po zapnutí přejde do režimu úhozu vybraného v nabídce. Následujícím postupem můžete bez použití nabídky změnit tento režim na normální rychlost a tichý tisk.

#### **Tisk normální rychlostí**

<span id="page-34-3"></span>Tento režim použijte pro standardní operace tisku souborů.

- **1.** Zkontrolujte, zda svítí kontrolka SEL.
- **2.** Podržte stisknuté tlačítko SHIFT a stiskněte tlačítko TEAR. Kontrolka QUIET zhasne.

#### **Tichý tisk**

<span id="page-34-2"></span>Tento režim použijte pro tišší tisk.

- **1.** Zkontrolujte, zda svítí kontrolka SEL.
- **2.** Podržte stisknuté tlačítko SHIFT a stiskněte tlačítko TEAR. Kontrolka QUIET se rozsvítí.

#### **Tisk vyšším tlakem**

### **UPOZORNĚNÍ!**

**Tisk vyšším tlakem nepoužívejte při tisku znaků s vodorovným tabulátorem na tenký papír. Mohlo by dojít k poškození papíru.**

<span id="page-34-4"></span>Tento režim použijte pro tisk na vícevrstvý papír.

Tisk vyšším tlakem musíte nastavit nastavením položky nabídky Impact Mode (Režim úhozu) na hodnotu Hi Copy (Mnoho kopií). Postupujte podle pokynů v části ["Nastavení nabídky" na stran](#page-26-0)ě 27.

#### *POZNÁMKA:*

- **>** *Tisk vyšším tlakem použijte v případě, že je vrchní papír tak tlustý, že se nezdaří průklepový tisk na nižší vrstvy.*
- **>** *V režimu tisku vyšším tlakem se tisk provádí dvakrát.*
- **>** *Tisknete-li pomocí nové pásky znaky s vysokou hustotou a obrázky, může dojít k rozmazání tisku.*
- **>** *Papír v režimu tisku vyšším tlakem musí být plochý, aby se zabránilo vzniku chyb tisku.*

### <span id="page-35-0"></span>**ODSTRAŇOVÁNÍ POTÍŽÍ**

### <span id="page-35-3"></span><span id="page-35-1"></span>**ODSTRANĚNÍ UVÍZNUTÉHO PAPÍRU**

<span id="page-35-2"></span>**UVÍZNUTÍ JEDNOTLIVÝCH LISTŮ PAPÍRU**

### **VAROVÁNÍ!**

**Neprovádějte žádné činnosti v zapnuté tiskárně (hlavní vypínač v poloze ON).**

- **1.** Přepněte hlavní vypínač tiskárny do polohy OFF.
- **2.** Otevřete horní kryt.

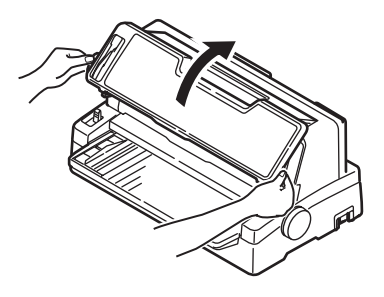

**3.** Nastavte páčku tloušťky papíru do polohy pro výměnu pásky (poloha 10).

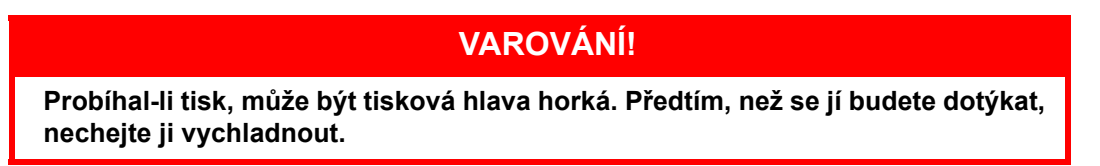

**4.** Přesuňte tiskovou hlavu pryč z papíru.

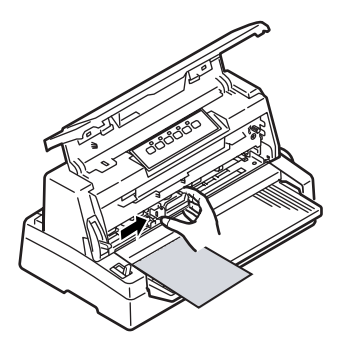

**5.** Otáčejte ovladačem posunu válce v odpovídajícím směru a vytáhněte list papíru přední nebo zadní stranou tiskárny.

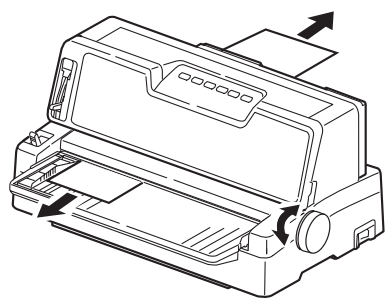

- **6.** Pokud v tiskárně zůstane kousek papíru, postupujte takto:
	- (a) K jeho uchopení a vytažení použijte pinzetu.
	- (b) Nebo do zásobníku papíru vložte na třikrát přeložený papír, otáčením ovladače posunu válce ho protáhněte tiskárnou a vytlačte kousek papíru ven z tiskárny.

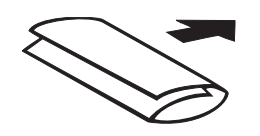

**7.** Po odstranění uvíznutého papíru zavřete horní kryt tiskárny.

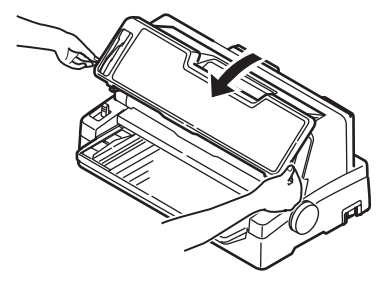

<span id="page-36-1"></span>**8.** Přepněte hlavní vypínač tiskárny do polohy ON.

### <span id="page-36-0"></span>**UVÍZNUTÍ SPOJITÉHO PAPÍRU**

**VAROVÁNÍ!**

**Neprovádějte žádné činnosti v zapnuté tiskárně (hlavní vypínač v poloze ON).**

- **1.** Přepněte hlavní vypínač tiskárny do polohy OFF.
- **2.** Odtrhněte nepotištěný spojitý papír.

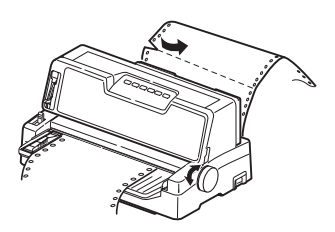

**3.** Odklopte kryty kolíkových posuvů (1) a sejměte spojitý papír z kolíkových posuvů.

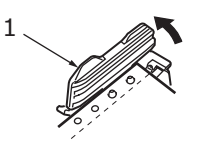

- **4.** Otáčením ovladače posunu válce vysuňte spojitý papír přední nebo zadní stranou tiskárny.
- **5.** Pokud v tiskárně zůstává kousek spojitého papíru, položte dva nebo tři listy spojitého papíru na sebe na kolíkové posuvy a otáčením ovladače posuvu válce kousek papíru vytlačte ven z tiskárny.
- **6.** Přepněte hlavní vypínač tiskárny do polohy ON.

### <span id="page-37-3"></span><span id="page-37-0"></span>**CO DĚLAT PŘI STAVU ALARMU**

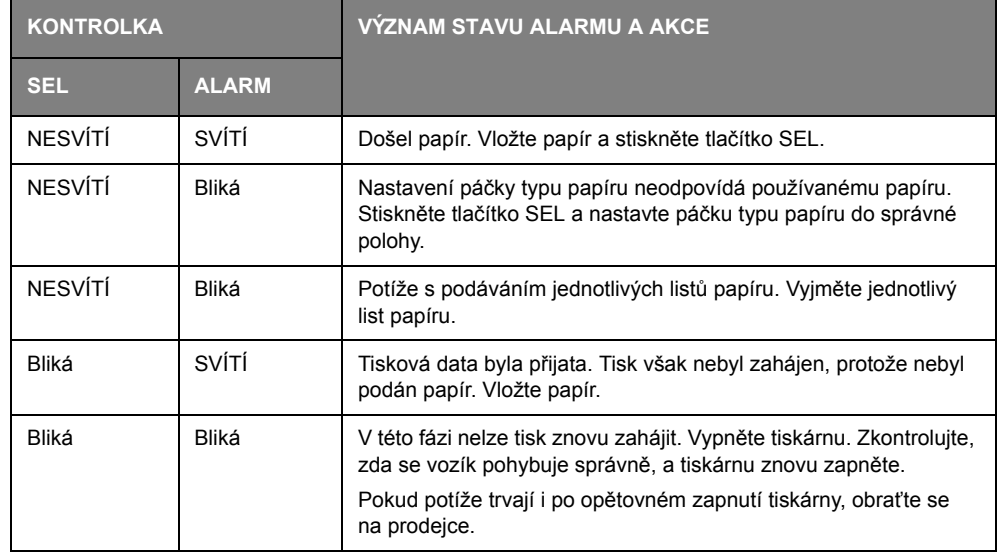

Následující tabulka uvádí, co dělat v jednotlivých stavech alarmu.

### <span id="page-37-1"></span>**OBECNÉ POSTUPY PŘI POTÍŽÍCH**

<span id="page-37-2"></span>Následující tabulka vám pomůže určit symptomy a pravděpodobné příčiny potíží a navrhne postup odstranění potíží.

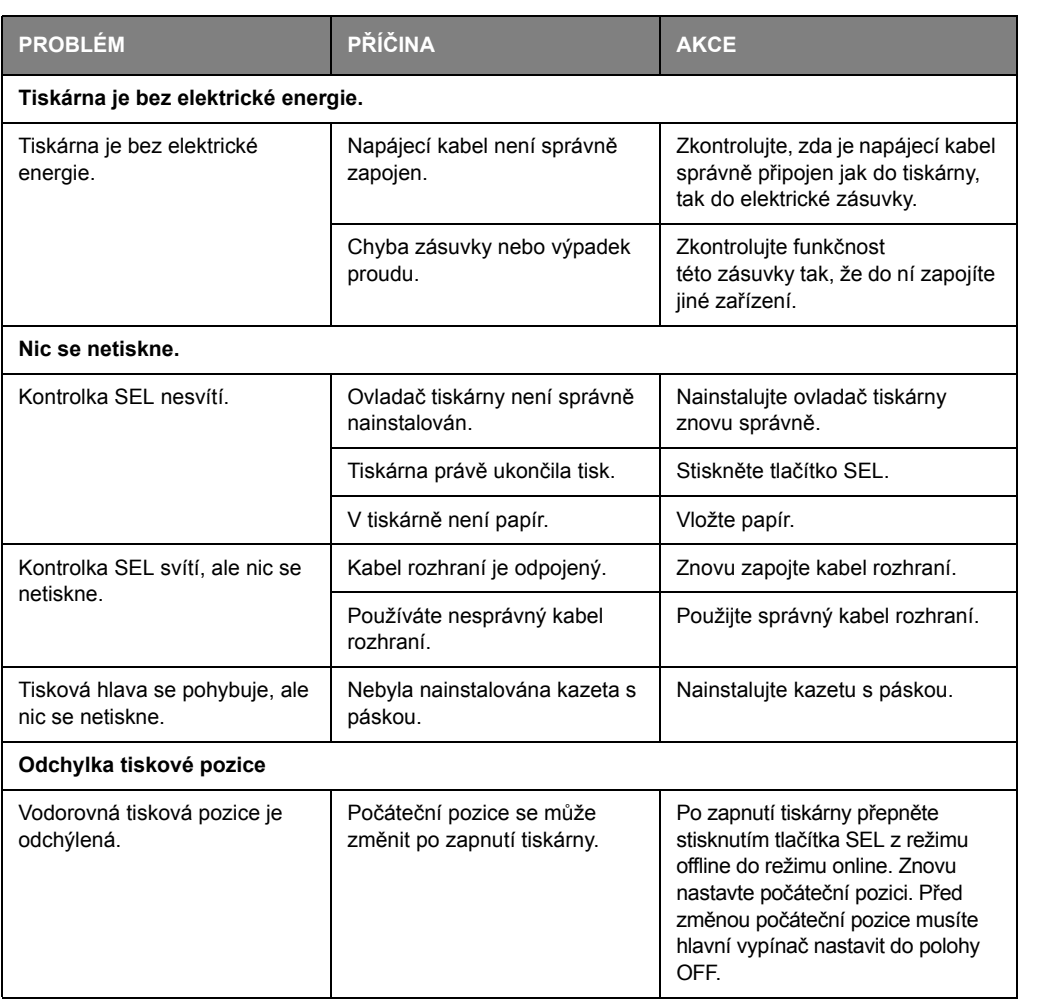

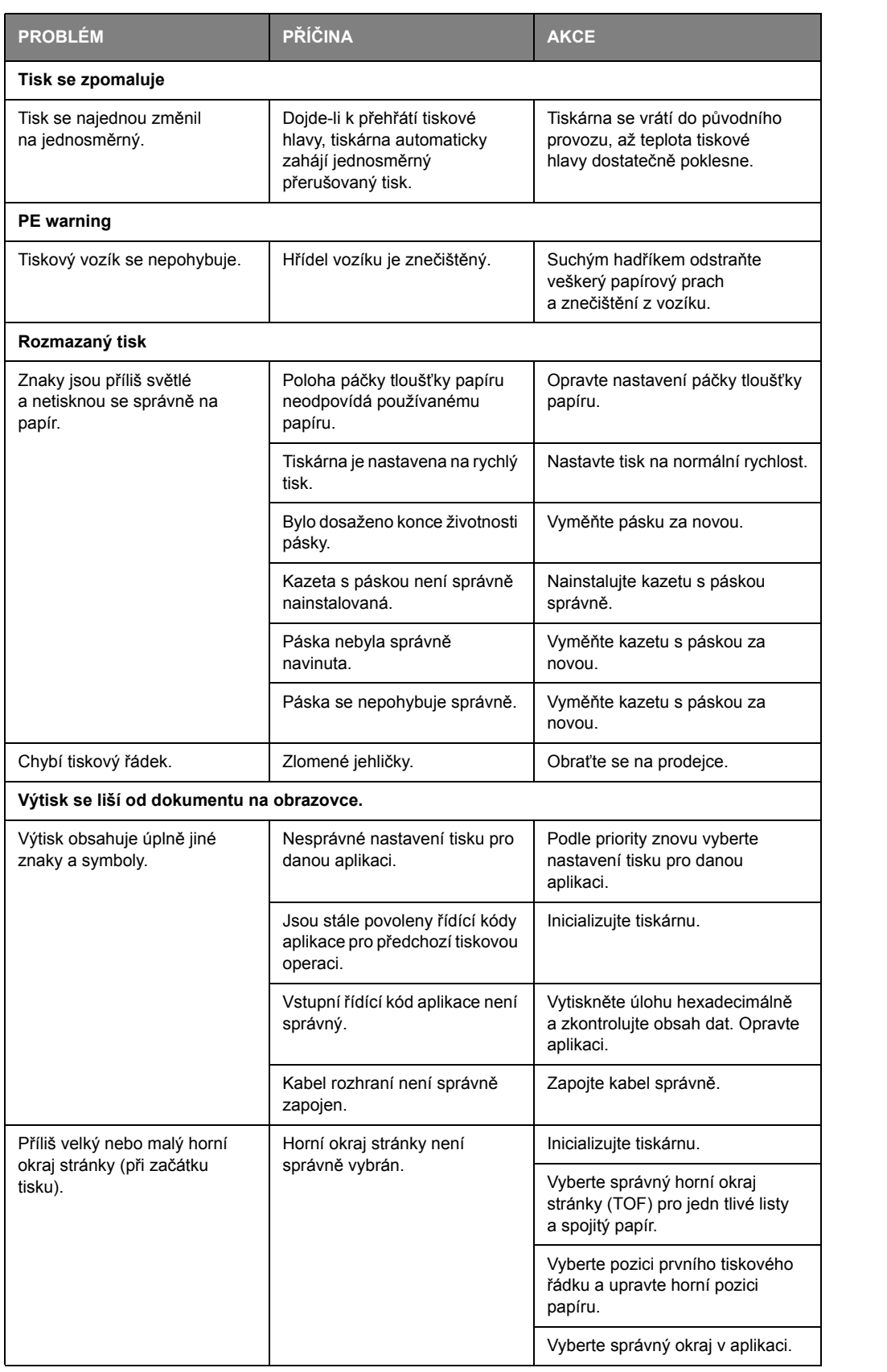

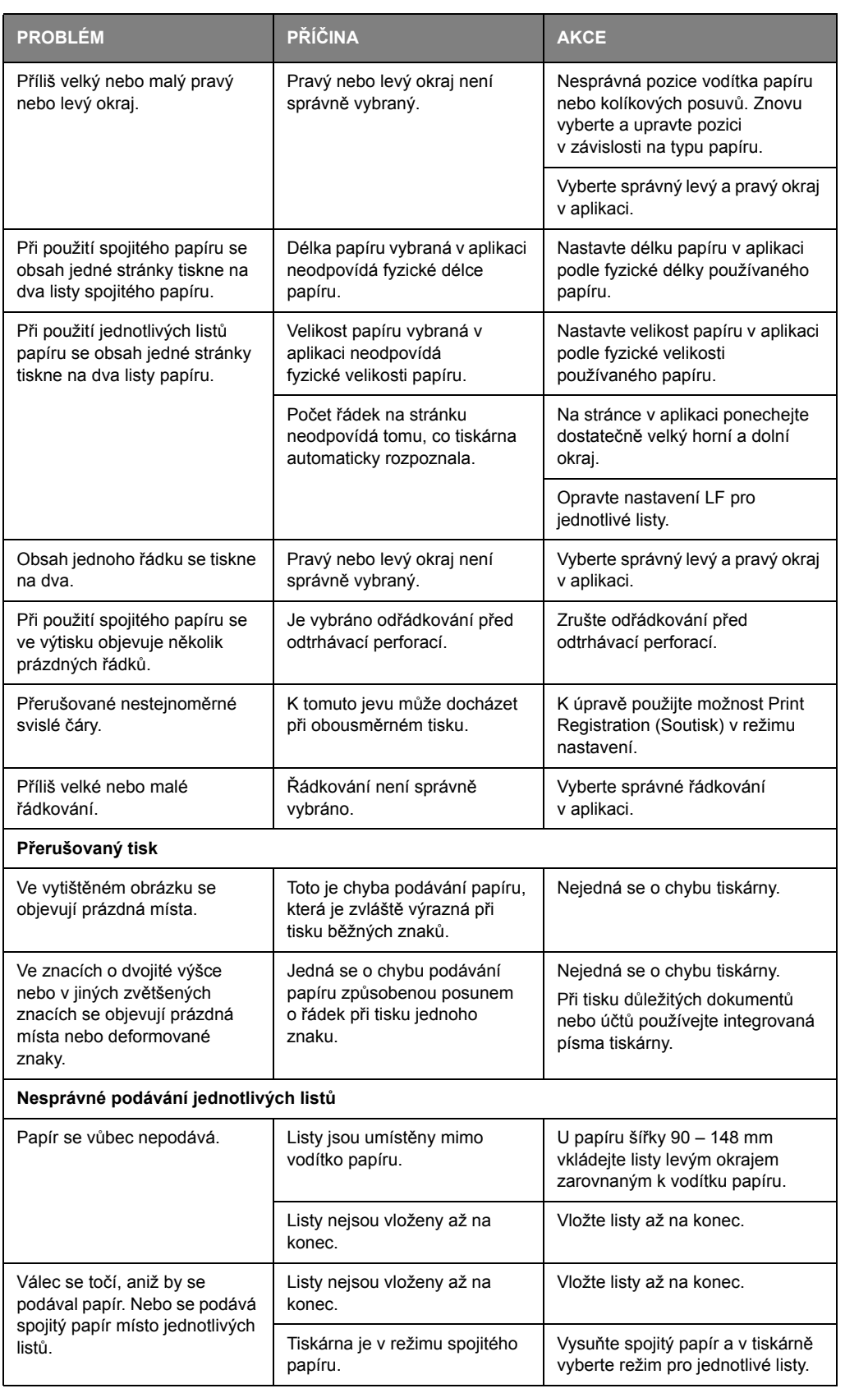

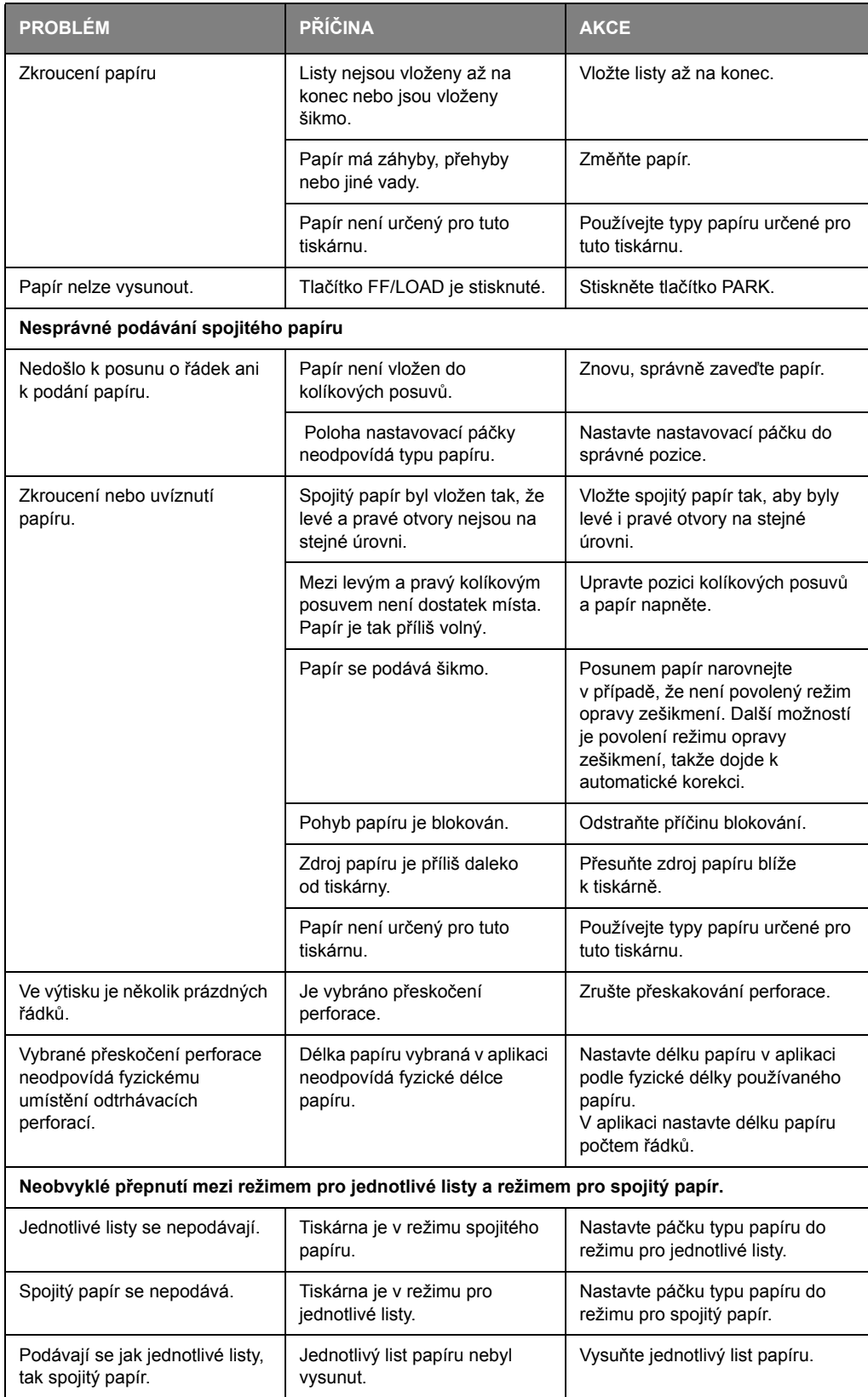

## <span id="page-41-0"></span>**ČIŠTĚNÍ TISKÁRNY**

Chcete-li tiskárnu udržet v dobrém provozním stavu, doporučujeme ji pravidelně čistit.

**VAROVÁNÍ!**

**Před čištěním přepněte hlavní vypínač tiskárny do polohy OFF a vypojte z ní napájecí kabel.**

### <span id="page-41-3"></span><span id="page-41-1"></span>**VNĚJŠÍ POVRCH TISKÁRNY**

### **UPOZORNĚNÍ!**

**Mějte horní kryt zavřený, aby se zabránilo vniknutí čistícího prostředku do tiskárny.**

Vnější povrch čistěte podle potřeby, alespoň však každých šest měsíců nebo po každých 300 hodinách provozu (podle toho co nastane dříve).

**1.** Bavlněným hadříkem navlhčeným ve zředěném neutrálním čistícím prostředku šetrně otřete vnější povrch tiskárny.

### <span id="page-41-4"></span><span id="page-41-2"></span>**VNITŘEK TISKÁRNY**

**VAROVÁNÍ!**

**Před jakýmkoli čištěním vnitřku tiskárny počkejte, až vychladne tisková hlava. Ta se totiž při tisku zahřívá.**

**Při čištění tiskárny nepoužívejte žádná hořlavá ředidla. Vyhnete se tak riziku vzniku požáru nebo úrazu elektrickým proudem.**

Vnitřek tiskárny čistěte každých šest měsíců nebo po každých 300 hodinách provozu (podle toho co nastane dříve).

Níže uvedeným postupem vyčistěte vnitřek tiskárny pomocí měkkého hadříku, bavlněných tampónů a vysavače:

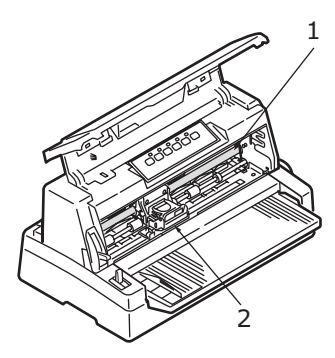

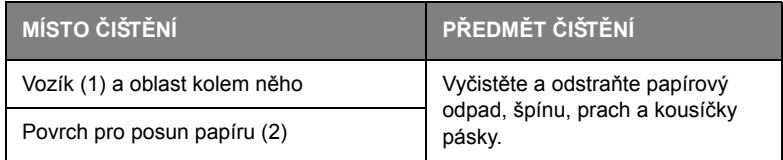

### **UPOZORNĚNÍ!**

**Při čištění vnitřku tiskány pomocí vysavače se nepokoušejte čistit žádné části, které jsou menší než sací otvor.**

**Chcete-li se vyhnout potenciálnímu poškození tiskárny, nečistěte vnitřní pohyblivé části sací hubicí vysavače.**

### <span id="page-43-0"></span>**SPOTŘEBNÍ MATERIÁL A PŘÍSLUŠENSTVÍ**

### <span id="page-43-1"></span>**SPOTŘEBNÍ MATERIÁL**

Je-li tiskový obraz velmi světlý nebo neúplný, vyměňte kazetu s páskou.

### <span id="page-43-3"></span><span id="page-43-2"></span>**VÝMĚNA KAZETY S PÁSKOU**

### **UPOZORNĚNÍ! Chcete-li dosáhnout maximální kvality a výkonu zařízení, používejte pouze originální spotřební materiál. Použití jiných než originálních výrobků může způsobit omezení výkonu tiskárny a zneplatnění záruky. VAROVÁNÍ! Kazetu s páskou nevyměňujte, je-li hlavní vypínač v poloze ON.**

- **1.** Přepněte hlavní vypínač tiskárny do polohy OFF.
- **2.** Páčku tloušťky papíru nastavte do polohy pro výměnu pásky (poloha 10) a otevřete horní kryt.

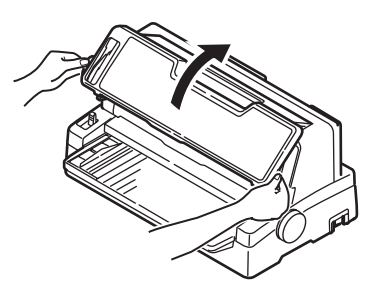

**VAROVÁNÍ!**

**Probíhal-li tisk, může být tisková hlava a oblast kolem ní horká. Předtím, než se jí budete dotýkat, nechejte ji vychladnout.**

**3.** Přesuňte vozík (1) do výřezu (2) pro polohu pro výměnu pásky.

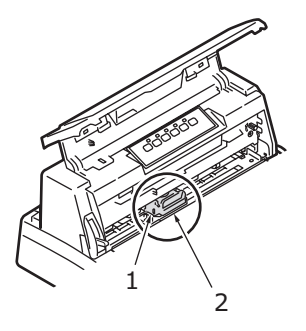

**4.** Podržte kazetu s páskou (1), prsty přitlačte na její vodítko pásky (2), sklopte kazetu nahoru a ven a vyjměte ji z vozíku.

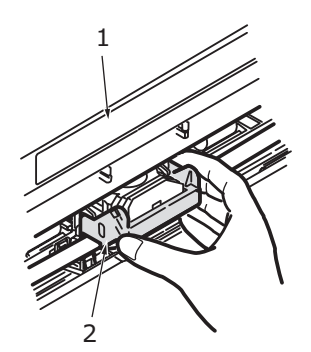

**5.** Držte kazetu s páskou (1) na jejích koncích, sklopte ji nahoru a ven, až se uvolní. Pak ji vyjměte směrem, který naznačují šipky.

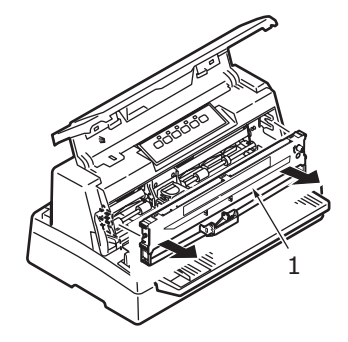

- **6.** Kazetu zlikvidujte v souladu s místními nařízeními.
- **7.** Vyjměte novou kazetu s páskou z obalu a všimněte si polohy vodítka pásky (1), otočného knoflíku (2) a kolíku (3).

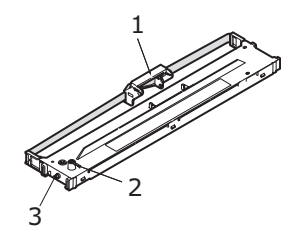

**8.** Ve směru naznačeném šipkami vložte kolíky na obou koncích kazety s páskou (1) do drážek ve tvaru písmene U (2) v tiskárně, až dojde k úplnému upevnění kazety s páskou.

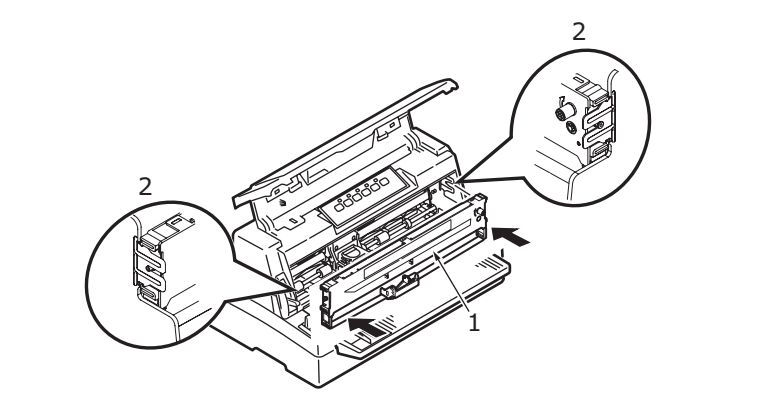

*POZNÁMKA:*

*Kazetu s páskou je snadnější vložit na místo, pokud ji nastavíte proti horní hraně drážek. Vložení kazety také může ulehčit nepatrně volná páska.*

**9.** Uchopte kazetu s páskou (1) tak, že prsty stisknete její vodítko pásky (2), a sklopte ji nahoru a dovnitř podél vodících tyčí, až se vodítko pásky (2) dostane do jedné přímky s drážkou ve tvaru písmene U na horní straně kazety.

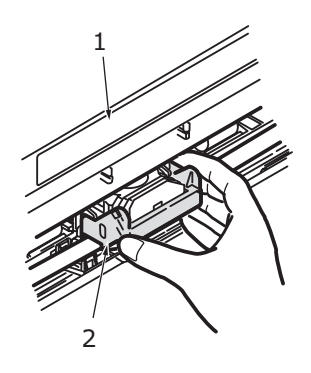

**10.** Otočte otočným knoflíkem (1) ve směru hodinových ručiček (ve směru šipky), aby se páska napnula.

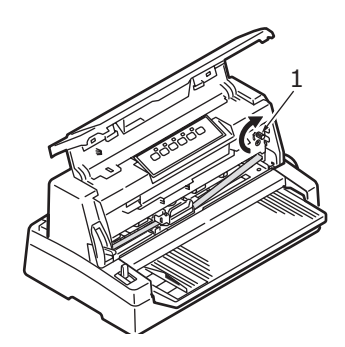

### **UPOZORNĚNÍ!**

**Otočným knoflíkem neotáčejte proti směru hodinových ručiček, mohlo by dojít k uvíznutí pásky.**

**Zkontrolujte, zda páska procházející mezerou mezi tiskovou hlavou a vodítkem pásky není zkroucená nebo poškozená.**

**11.** Zavřete horní kryt tiskárny.

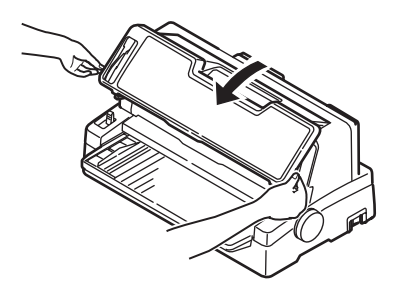

- **12.** Nastavte páčku tloušťky papíru do polohy odpovídající používanému papíru. (Viz část "Nastavení páčky tloušť[ky papíru" na stran](#page-21-2)ě 22.)
- **13.** Přepněte hlavní vypínač tiskárny do polohy ON.

#### <span id="page-46-3"></span><span id="page-46-0"></span>**INFORMACE O OBJEDNÁVÁNÍ SPOTŘEBNÍHO MATERIÁLU**

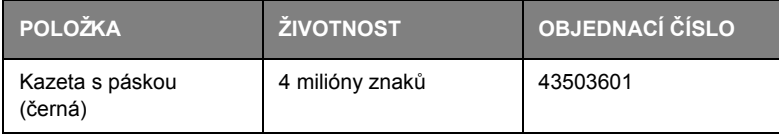

### <span id="page-46-1"></span>**PŘÍSLUŠENSTVÍ**

<span id="page-46-5"></span>K tiskárně je k dispozici toto příslušenství:

- **>** sériové rozhraní RS-232C,
- **>** síťové rozhraní OL7120e 100BASE-TX/10BASE-T.

Pokyny k instalaci se dodávají s příslušenstvím. Podrobné informace o konfiguraci rozhraní OL7120e naleznete v Příručce konfigurace sítě, která je obsažena na disku CD přiloženém k síťové kartě.

#### <span id="page-46-4"></span><span id="page-46-2"></span>**INFORMACE O OBJEDNÁVÁNÍ PŘÍSLUŠENSTVÍ**

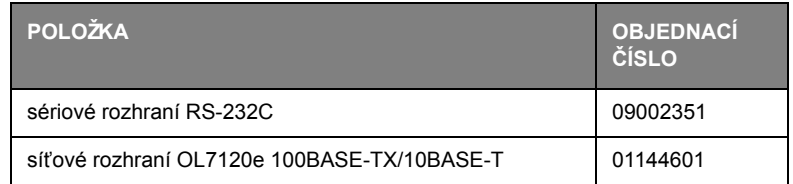

## <span id="page-47-1"></span><span id="page-47-0"></span>**TECHNICKÉ SPECIFIKACE**

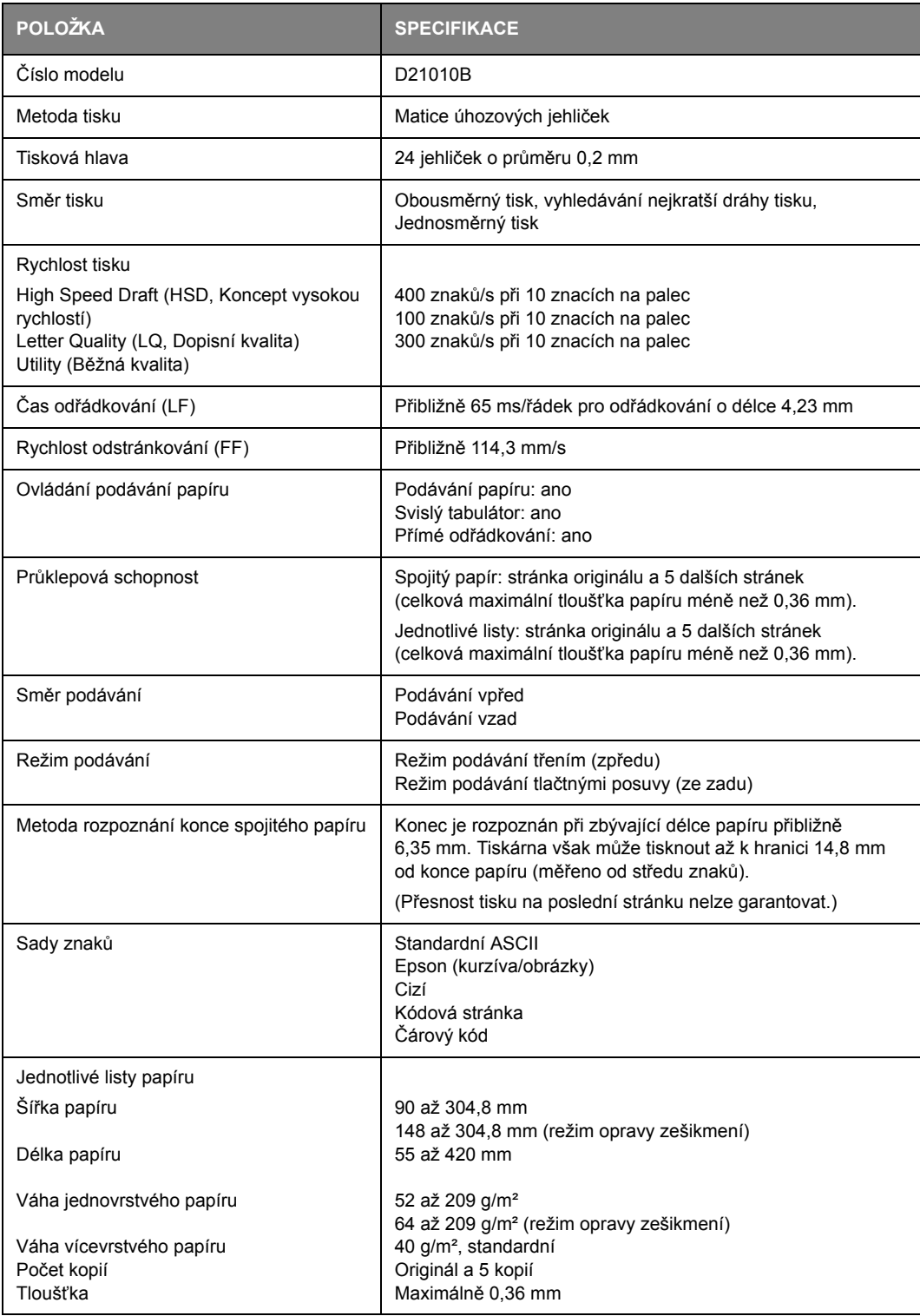

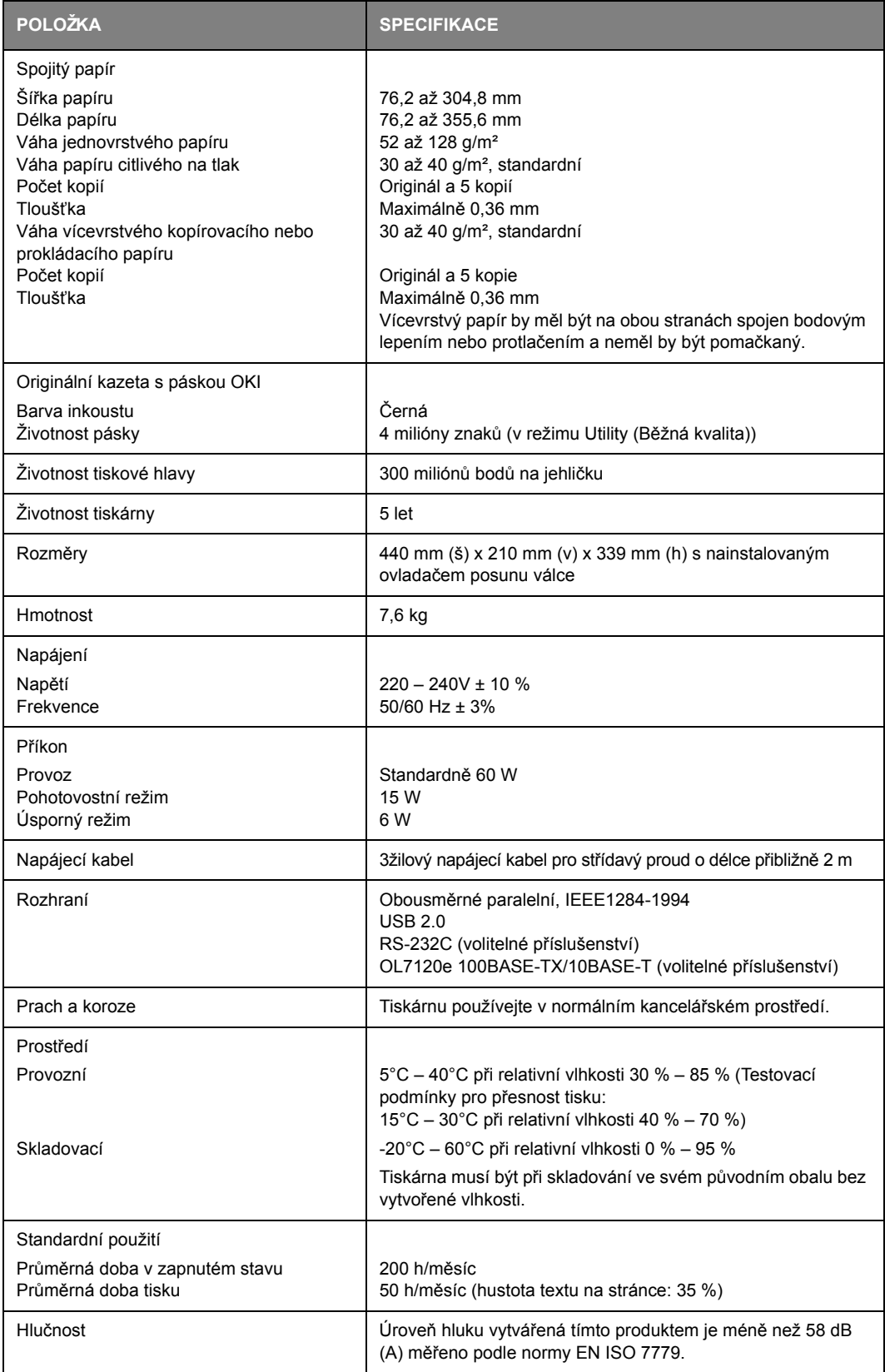

# <span id="page-49-0"></span>**REJSTŘÍK**

#### **Č**

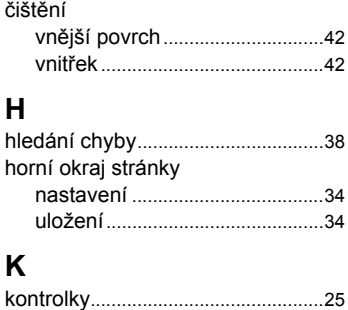

### **M**

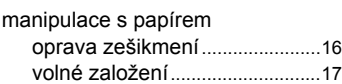

### **N**

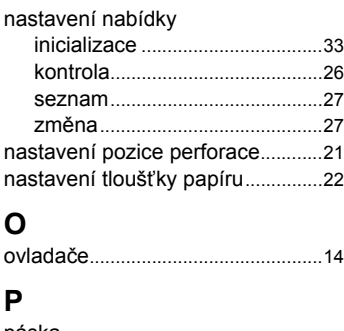

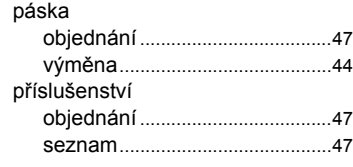

### **R**

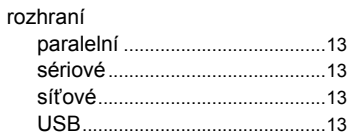

### **S**

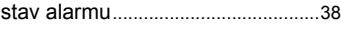

### **T**

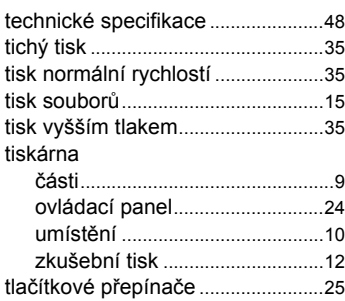

### **U**

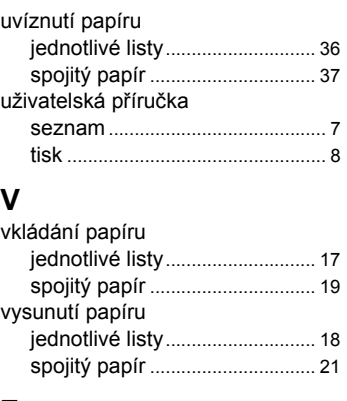

### **Z**

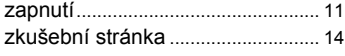

### <span id="page-50-0"></span>**PODROBNOSTI O KONTAKTOVÁNÍ SPOLEČNOSTI OKI**

**OKI Systems (Czech),s.r.o.** IBC – Pobřežní 3 186 00 Praha 8 Czech Republic Tel: +420 224 890158 Website: www.oki.cz

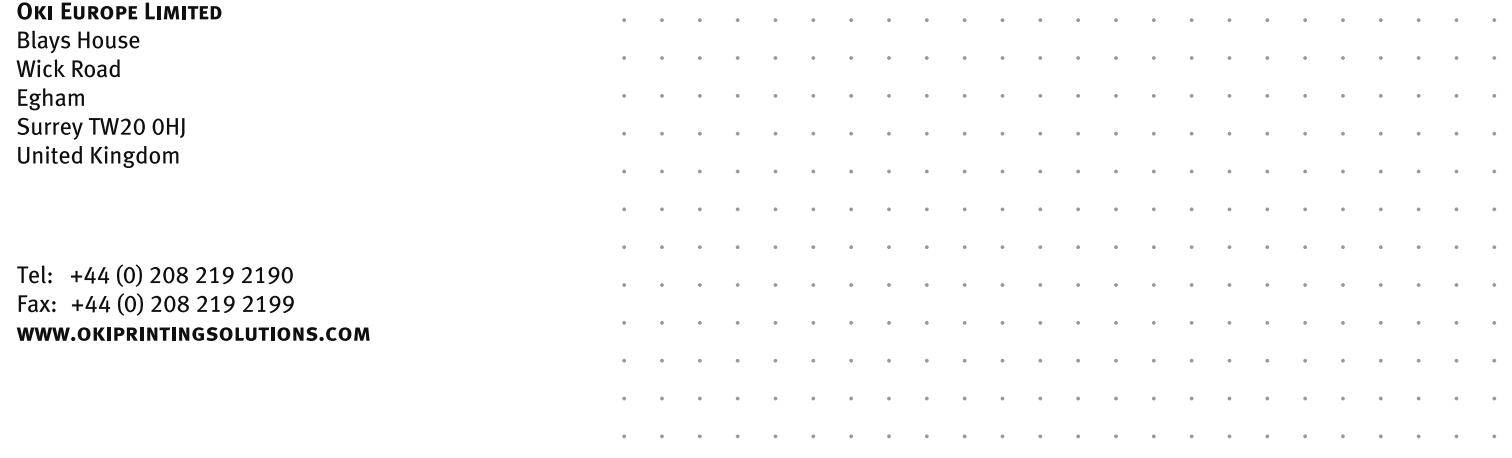

 $\sim$ 

 $\mathcal{L}(\mathcal{L}(\mathcal{$ 

 $\sim$  $\overline{\phantom{a}}$ ÷. ÷.

 $\overline{\phantom{a}}$  $\sim$ ÷. ×.

 $\sim$  $\overline{\phantom{a}}$  $\overline{a}$ ÷.  $\sim$  $\sim$  $\overline{\phantom{a}}$